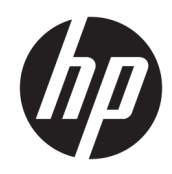

Kasutusjuhend

HP õhuke klient

© Copyright 2019 HP Development Company, L.P.

DisplayPort on kaubamärk, mille omanik on Video Electronics Standards Association (VESA®) USA-s ja teistes riikides. Linux on Linus Torvaldsi registreeritud kaubamärk Ameerika Ühendriikides ja teistes riikides. Microsoft ja Windows on ettevõtte Microsoft Corporation registreeritud kaubamärgid või kaubamärgid Ameerika Ühendriikides ja/või teistes riikides.

Selles dokumendis sisalduvat teavet võidakse ette teatamata muuta. Ainsad HP toodete ja teenuste garantiid on sätestatud otsestes garantiiavaldustes, mis on nende toodete ja teenustega kaasas. Selles dokumendis sisalduvat teavet ei või tõlgendada täiendava garantii pakkumisena. HP ei vastuta siin leiduda võivate tehniliste või toimetuslike vigade ega puuduste eest.

Esimene väljaanne: juuli 2019

Dokumendi number: L63760-E41

#### **Tootemärkus**

Selles kasutusjuhendis on kirjeldatud kõigi mudelite ühesuguseid funktsioone. Mõni funktsioonidest ei pruugi teie arvutis saadaval olla.

Kõik funktsioonid ei ole kõigis Windowsi väljaannetes või versioonides saadaval. Süsteemid võivad vajada täiendatud ja/või eraldi ostetud riistvara, draivereid, tarkvara või BIOS-i värskendust, et Windowsi funktsioonidest maksimumi võtta. Operatsioonisüsteemi Windows 10 värskendatakse automaatselt. See funktsioon on alati sisse lülitatud. Värskendamisel võivad rakenduda teenusepakkuja hinnakiri ja lisanõuded. Vt <http://www.microsoft.com>.

Uusimate kasutusjuhendite nägemiseks minge aadressile<http://www.hp.com/support>ja järgige juhiseid, et leida oma toode. Seejärel klõpsake **User Guides** (Kasutusjuhendid).

#### **Tarkvara kasutamise tingimused**

Sellesse arvutisse eelinstallitud mis tahes tarkvaratoodet installides, kopeerides, alla laadides või mis tahes muul viisil kasutades nõustute, et olete kohustatud järgima HP lõppkasutaja litsentsilepingu (EULA) tingimusi. Kui te ei nõustu litsentsilepingu tingimustega, on ainuke teie jaoks saadaolev heastamisvõimalus kogu selle toote (riistvara ja tarkvara) kasutamata tagastamine 14 päeva jooksul, et taotleda raha täies mahus tagasimaksmist kooskõlas müüja tagasimaksetingimustega.

Lisateabe saamiseks või kogu arvuti hinna ulatuses tagasimakse taotlemiseks võtke ühendust müüjaga.

## **Teave selle juhendi kohta**

**HOIATUS!** Tähistab ohtlikku olukorda, mille eiramine **võib** lõppeda raske vigastuse või surmaga.

- **ETTEVAATUST.** Tähistab ohtlikku olukorda, mille eiramisel **võib** tulemuseks olla kerge või mõõdukas vigastus.
- **NB!** Tähistab teavet, mida peetakse oluliseks, kuid mis ei ole seotud ohtudega (nt vara kahjustamisega seotud teated). Hoiatab kasutajat, et kui toimingut ei järgita täpselt nii, nagu on kirjeldatud, võib see põhjustada andmekadu või kahjustada riistvara või tarkvara. Sisaldab ühtlasi olulist teavet, mis selgitab kontseptsiooni või aitab ülesande lõpetada.
- **MÄRKUS.** Sisaldab lisateavet, mis rõhutab või täiendab põhiteksti olulisi punkte.
- **X:** NÄPUNÄIDE. Pakub kasulikke vihjeid, mis aitavad ülesannet lõpetada.

# **Sisukord**

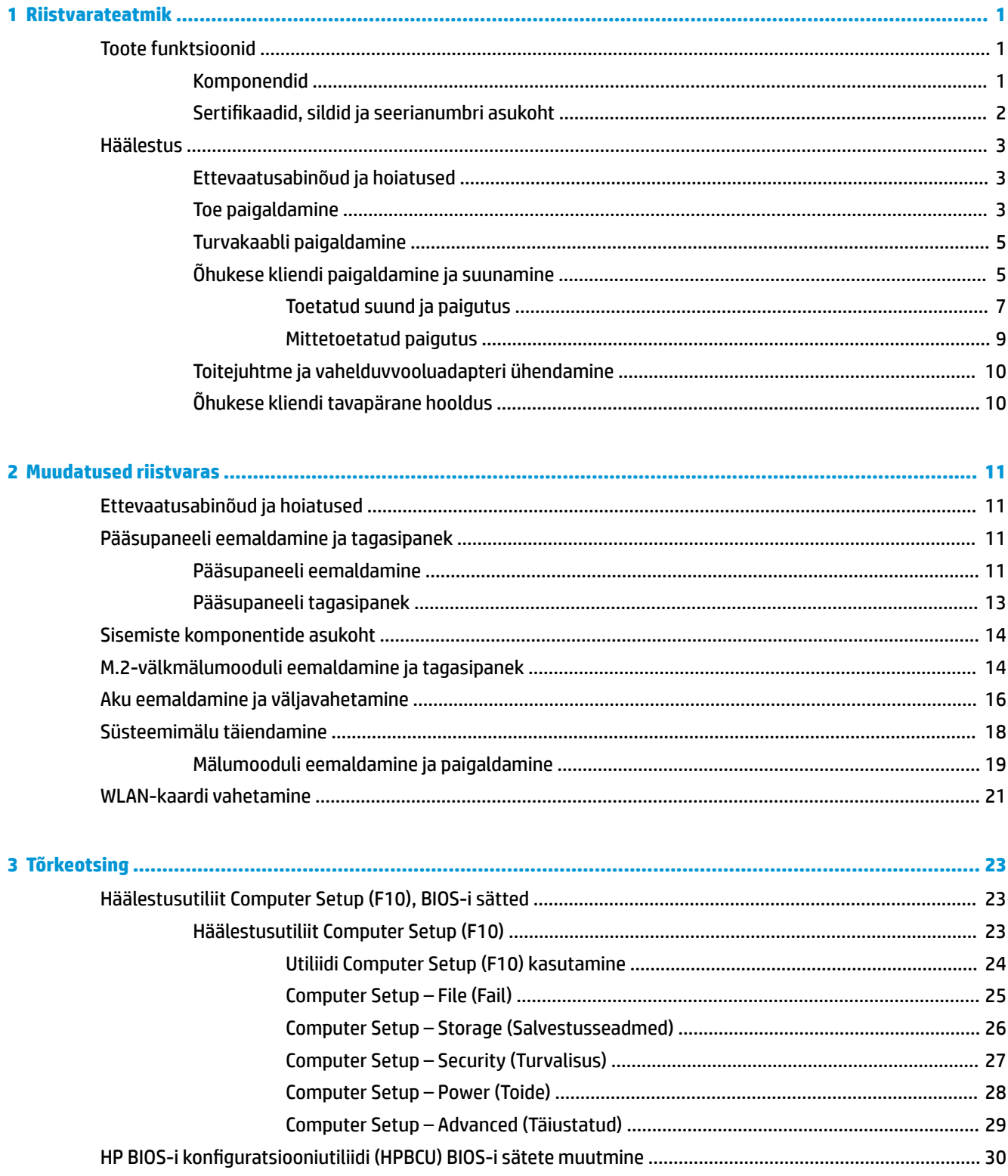

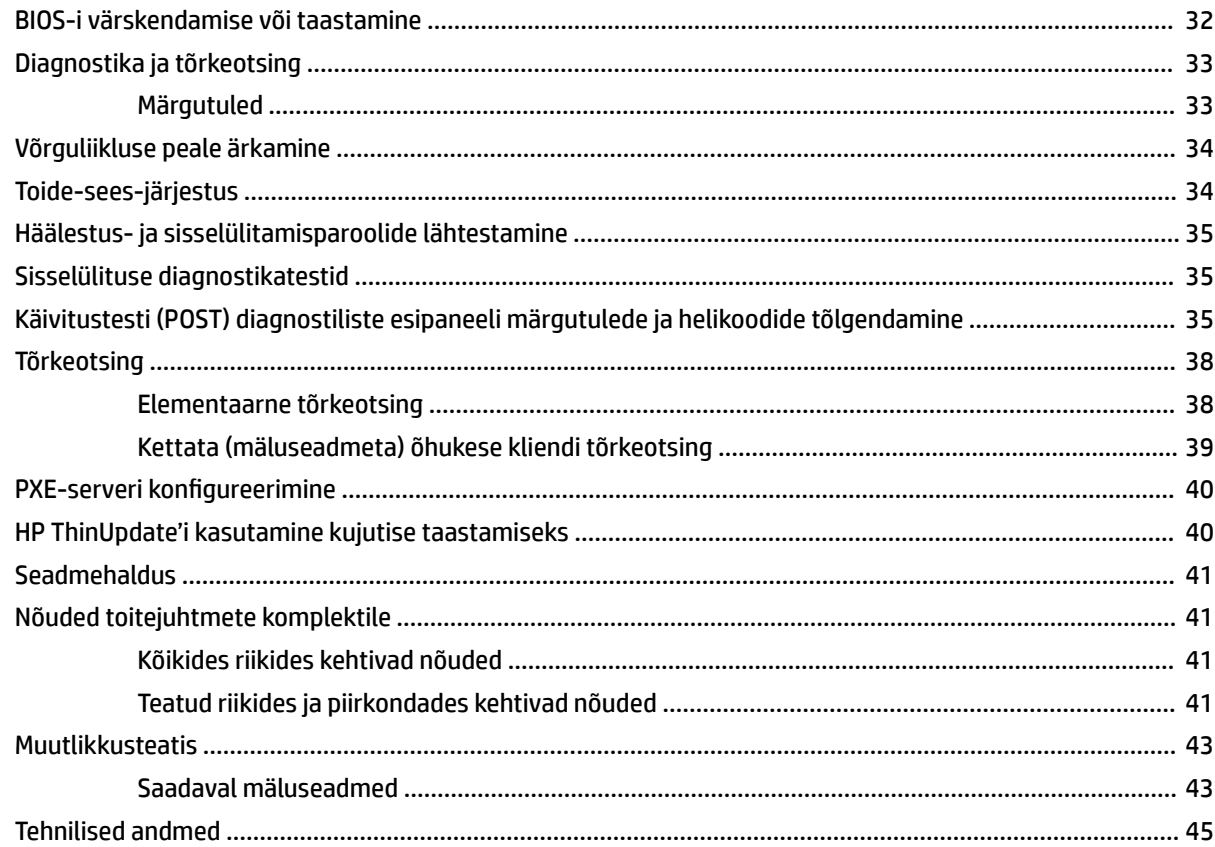

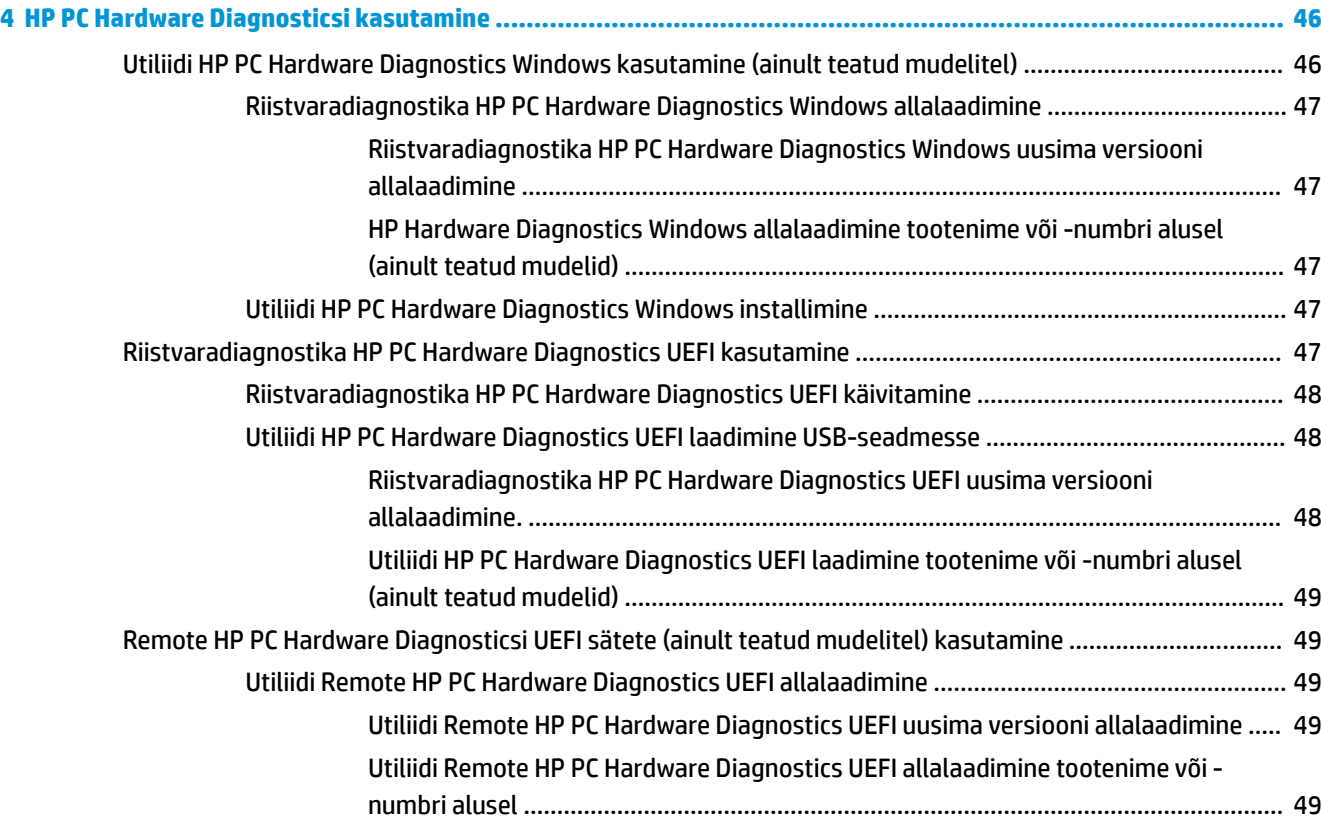

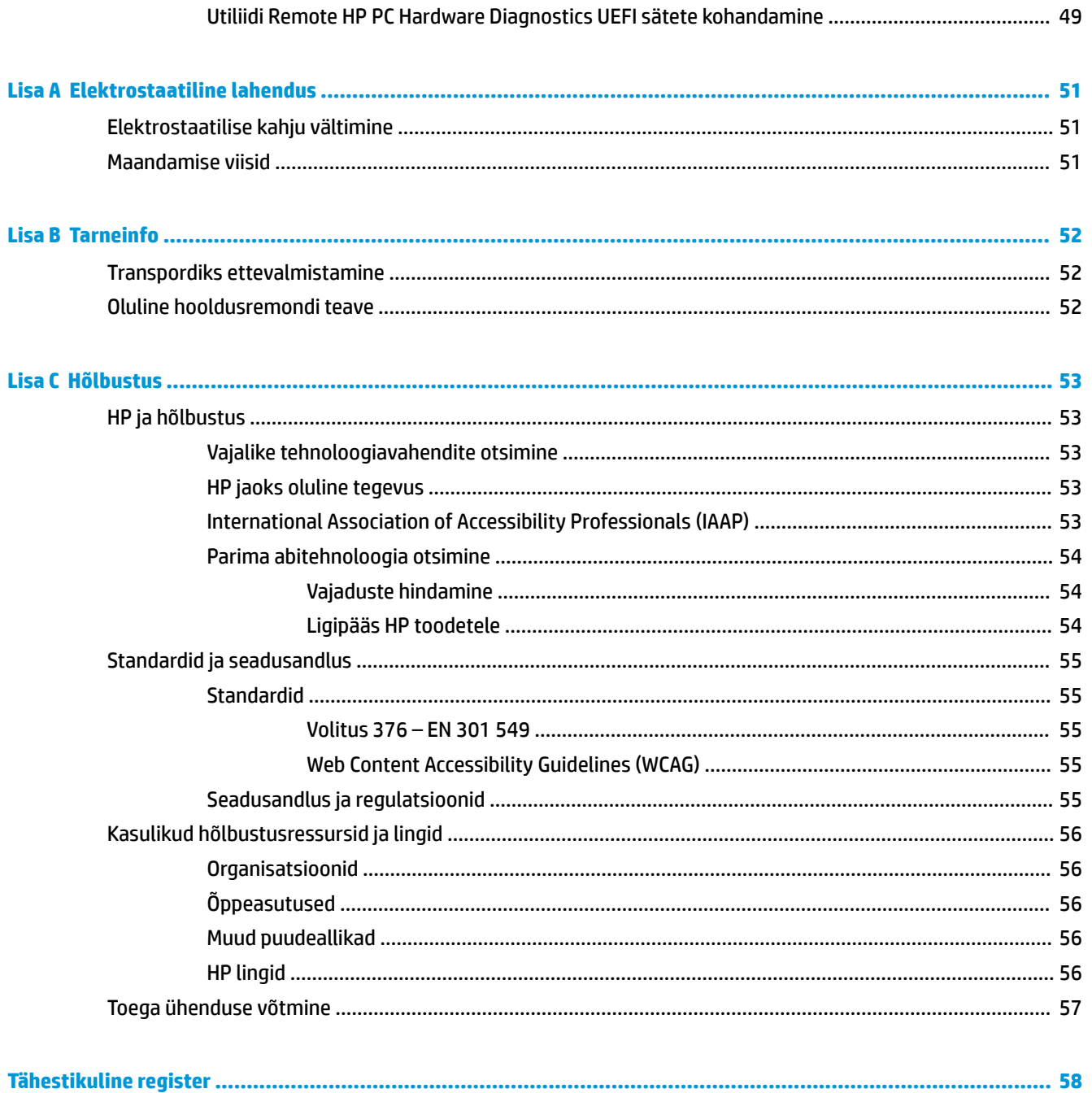

# <span id="page-8-0"></span>**1 Riistvarateatmik**

## **Toote funktsioonid**

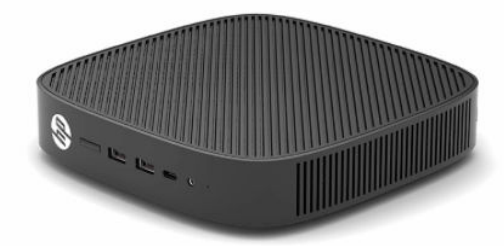

Toote uusimad spetsifikatsioonid või täiendavad tehnilised andmed leiate veebiaadressilt [http://www.hp.com/go/quickspecs,](http://www.hp.com/go/quickspecs) kus otsige üles oma konkreetse mudeli QuickSpecs'is.

Teie õhukese kliendi jaoks on saadaval mitu suvandit. Saadaolevate suvandite kohta lisateabe saamiseks minge HP veebisaidile aadressil <http://www.hp.com> ja otsige üles oma konkreetne toode.

## **Komponendid**

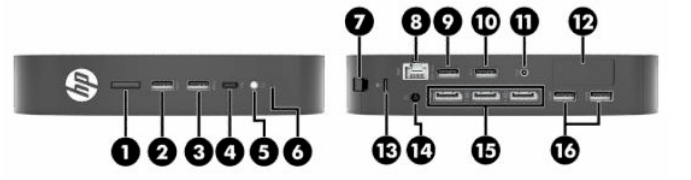

**Tabel 1-1 Komponendid**

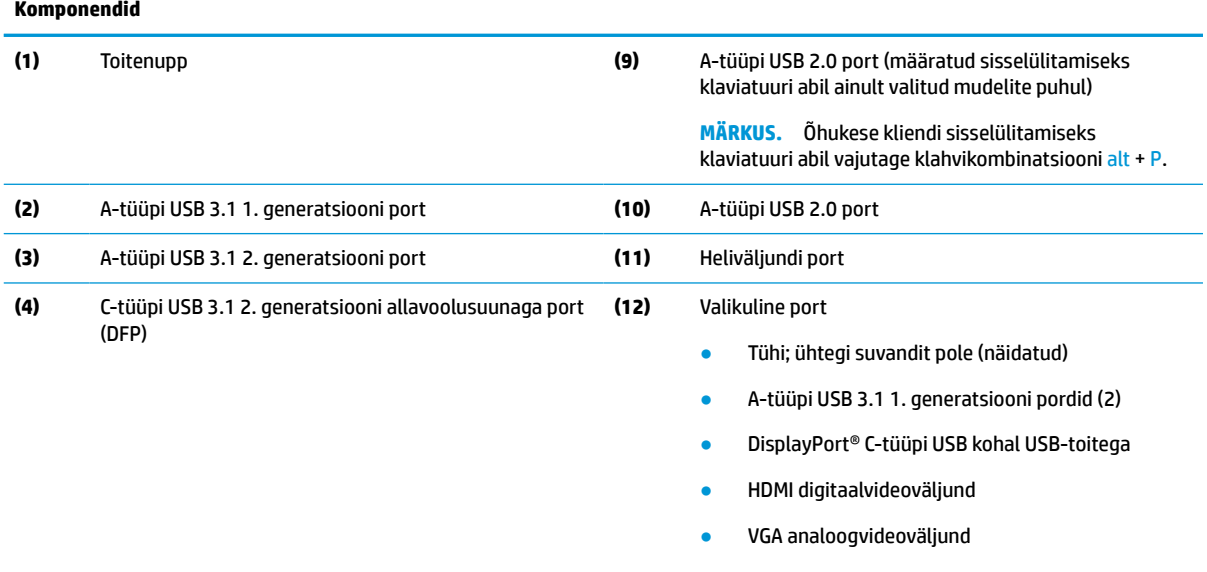

- Välise Wi-Fi-antenni konnektor
- Kiudoptilised NIC-konnektorid (SC või LC)
- Konfigureeritava toitega jadaport

#### <span id="page-9-0"></span>**Tabel 1-1 Komponendid ( järg)**

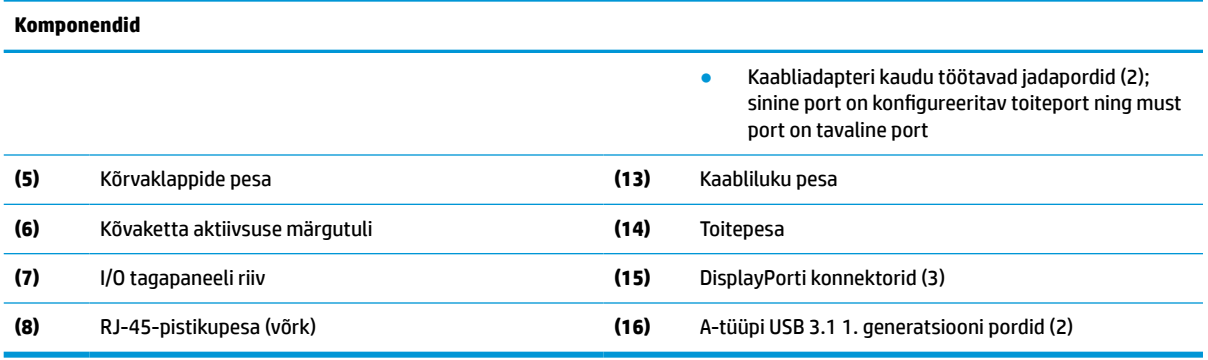

## **Sertifikaadid, sildid ja seerianumbri asukoht**

Sertifikaadid, märgised ja seerianumber asuvad külgmise katte all. Hoidke seerianumber HP klienditeenindusest abi paludes käepärast.

#### **Tabel 1-2 Põletusoht**

### **Põletusoht** Kui õhuke klient on olnud enne külgkatte eemaldamist kasutuses, võib külgkatte all olev metallplaat minna 巛 kuumaks ja põhjustada ebamugavust puudutamisel. Lülitage õhuke klient välja ja laske sel 20 minutit jahtuda, enne kui külgkatte eemaldate.

- **1.** Asetage õhuke klient lauale, vasak külg üles ja HP logoga esikülg teie poole.
- **2.** Lükake sõrmeküüs pessa (1) ja tõstke siis külgmine kate (2) õhukese kliendi pealt ära.

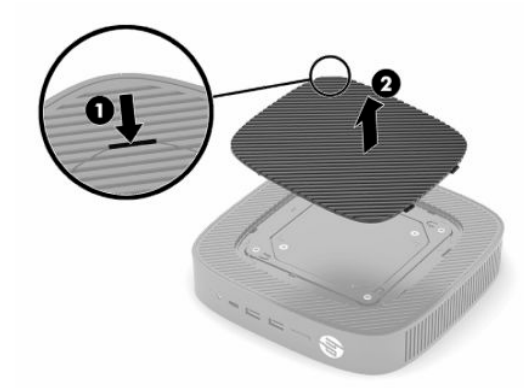

<span id="page-10-0"></span>**3.** Leidke sertifikaadid, märgised ja seerianumber, nagu on näidatud järgmisel joonisel.

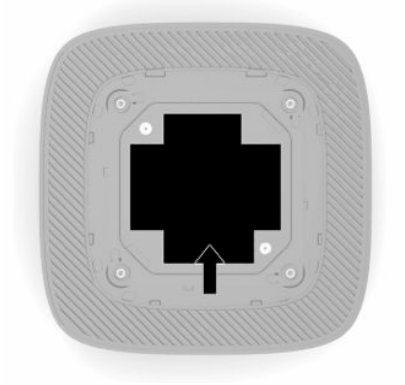

## **Häälestus**

## **Ettevaatusabinõud ja hoiatused**

Enne täiendamist lugege hoolikalt kõiki selles juhendis sisalduvaid asjakohaseid juhiseid, ettevaatusabinõusid ja hoiatusi.

**HOIATUS!** Elektrilöögist, kuumadest pindadest või tulest põhjustatud kehavigastuste või seadme kahjustamise ohu vähendamiseks tehke järgmist.

Paigaldage õhuke klient kohta, kus see jääb lastele kättesaamatuks.

Ärge ühendage telekommunikatsiooni- või telefonikonnektoreid võrgukontrolleri (NIC) pesadesse.

Ärge sisestage süsteemi ventilatsiooniavadesse või läbi nende ühtegi objekti.

Ühendage toitejuhe vahelduvvooluvõrgu pistikupessa, millele pääseb igal ajal hõlpsalt ligi.

Kui toitejuhtmel on kolme viiguga ühenduspistik, ühendage juhe maandatud (maandusega) kolmeviigulisse pistikupessa.

Arvuti toiteühenduse katkestamiseks eemaldage toitejuhe vahelduvvooluvõrgu pistikupesast. Toitejuhtme pistikupesast eemaldamisel hoidke kinni pistikust.

**HOIATUS!** Raskete vigastuste ohu vähendamiseks lugege *Ohutuse ja mugavuse juhendit*, mille leiate kasutusjuhendite hulgast. Juhendis on kirjeldatud töökoha ettevalmistamist ja arvutikasutajate õiget kehahoiakut, tervisekaitset ja tööharjumusi. *Ohutuse ja mugavuse juhend* sisaldab ka olulist elektri- ja mehaanilise ohutuse teavet. *Ohutuse ja mugavuse juhend* on saadaval ka veebiaadressil [http://www.hp.com/](http://www.hp.com/ergo) [ergo.](http://www.hp.com/ergo)

## **Toe paigaldamine**

**MB!** Kui õhuke klient ei ole kinnitatud koos heakskiidetud VESA® 100 mm kinnitusklambriga, tuleb seda kasutada koos külgemonteeritud toega, mis tagab korraliku õhuvoolu õhukese kliendi ümber.

Kui õhuke klient on horisontaalsel tasapinnal, näiteks laua peal, võib õhukese kliendi paigutada horisontaalselt või vertikaalselt. Mõlemal küljel on vajalik tugi.

- **1.** Eemaldage kõik turvaseadmed, mis võivad õhukese kliendi ühendamist toega takistada.
- **2.** Eemaldage õhukesest kliendist kõik irdkandjad nagu USB-mälupulgad.
- **3.** Kui õhuke klient on sisse lülitatud, sulgege see õigesti operatsioonisüsteemi kaudu ja lülitage seejärel välja kõik välisseadmed.
- **4.** Kui toitejuhe on ühendatud, ühendage see vahelduvvooluvõrgu pistikupesast lahti ning lahutage kõik välisseadmed.
- **5.** Kinnitage tugi õhukese kliendi külge.
	- Kinnitage tugi õhukese kliendi põhja külge, et kasutada õhukest klienti püstiasendis.
	- **a.** Pöörake õhuke klient tagurpidi ja leidke kaks kruviauku õhukese kliendi põhjal olevas võres.
	- **b.** Asetage tugi õhukese kliendi põhja kohale (1) ja paigaldage kaks kinnituskruvi (2) toe kinnitamiseks õhukese kliendi külge.

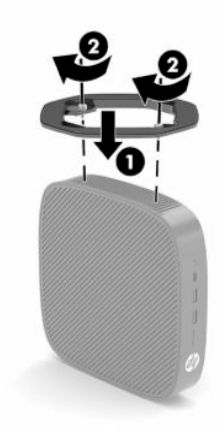

- Kui soovite kasutada õhukese kliendi horisontaalset paigutust, kinnitage tugi selle vasakule küljele.
- **a.** Asetage õhuke klient lauale, vasak külg üles ja HP logoga esikülg teie poole.
- **b.** Lükake sõrmeküüs pessa (1) ja tõstke siis külgmine kate (2) õhukese kliendi pealt ära.
- **MÄRKUS.** Hoidke külgmine kate edaspidiseks kasutamiseks alles.
- **ETTEVAATUST.** Kui õhuke klient on olnud enne pääsupaneeli eemaldamist kasutuses, võib pääsupaneeli all olev metallplaat minna kuumaks ja põhjustada puudutamisel ebamugavust. Lülitage õhuke klient välja ja laske sel 20 minutit toatemperatuurini jahtuda, enne kui külgkatte eemaldate.

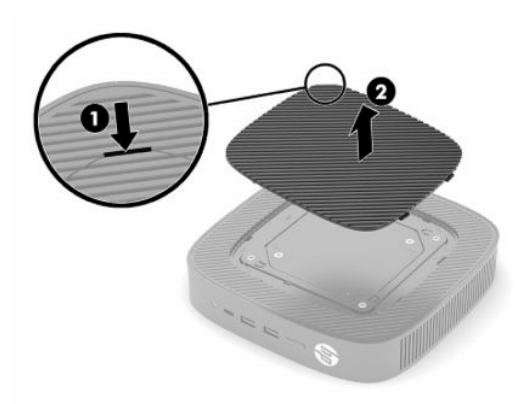

**c.** Leidke üles kaks kruviauku õhukese kliendi vasakul küljel.

<span id="page-12-0"></span>**d.** Asetage tugi õhukese kliendi põhja kohale (1) ja paigaldage kinnituskruvid (2) toe kinnitamiseks õhukese kliendi külge.

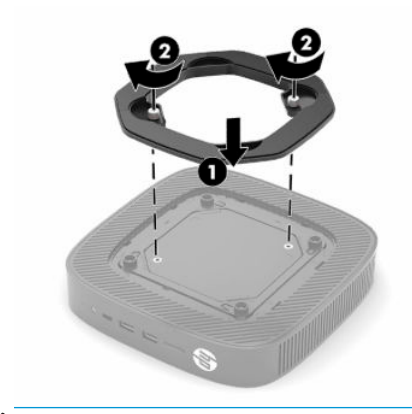

**MÄRKUS.** Jätke õhukese kliendi ümber igasse külge vähemalt **10,2 cm** (4 tolli) vaba ruumi.

### **Turvakaabli paigaldamine**

Saate kinnitada õhukese kliendi fikseeritud objekti külge koos valikulise, HP-st kättesaadava turvakaabliga. Kasutage luku kinnitamiseks ja eemaldamiseks kaasasolevat võtit.

**MÄRKUS.** Turvakaabel on mõeldud seadme kaitsmiseks, kuid see ei pruugi õhukese kliendi väärkasutust ega vargust ära hoida.

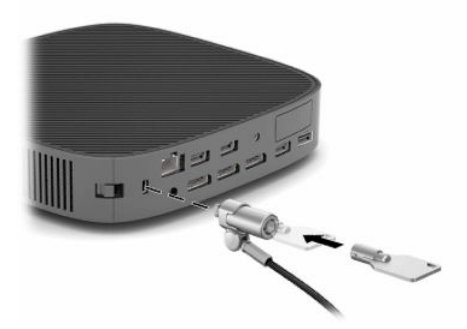

## **Õhukese kliendi paigaldamine ja suunamine**

Õhukesel kliendil on paremal küljel neli kinnituspunkti. Need kinnituspunktid järgivad VESA (Video Electronics Standards Association) 100 mm standardit, mis pakub tööstusstandardi kinnitusliideseid eri kinnitusraamidele ja tarvikutele. HP pakub erinevaid valikulisi VESA-põhiseid kinnitusklambreid õhukese kliendi paigaldamiseks mitmesugustele tasapindadele ning liigendaluseid ja monitore mitmesuguste keskkondade ja paigutuste jaoks.

Paigaldusklambri kinnitamiseks õhukese kliendi külge tehke järgmist:

- **1.** Eemaldage kõik turvaseadmed, mis võivad õhukese kliendi ühendamist paigaldusklambriga takistada.
- **2.** Eemaldage õhukesest kliendist kõik irdkandjad nagu USB-mälupulgad.
- **3.** Kui õhuke klient on sisse lülitatud, sulgege see õigesti operatsioonisüsteemi kaudu ja lülitage seejärel välja kõik välisseadmed.
- **4.** Kui toitejuhe on ühendatud, eemaldage see vahelduvvooluvõrgu pistikupesast ning lahutage kõik välisseadmed.
- **5.** Asetage õhuke klient lauale, vasak külg üles ja HP logoga esikülg teie poole.
- **6.** Lükake sõrmeküüs pessa (1) ja tõstke siis külgmine kate (2) õhukese kliendi pealt ära.
- **MÄRKUS.** Hoidke külgmine kate edaspidiseks kasutamiseks alles.
- **A ETTEVAATUST.** Kui õhuke klient on olnud enne külgkatte eemaldamist kasutuses, võib külgkatte all olev metallplaat minna kuumaks ja põhjustada ebamugavust puudutamisel. Lülitage õhuke klient välja ja laske sel 20 minutit toatemperatuurini jahtuda, enne kui külgkatte eemaldate.

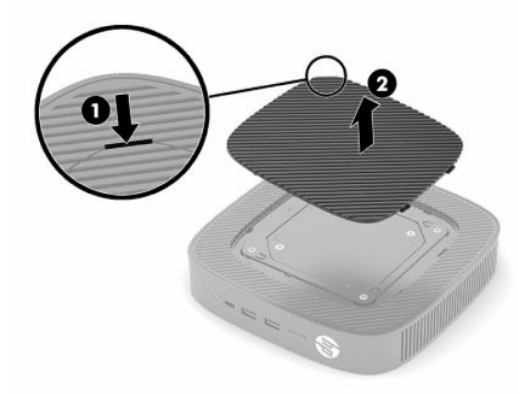

- **7.** Kui paigaldusseadme jaoks on vaja vahepuksi, asetage vahepuks õhukese kliendi küljel olevasse süvendisse.
- **WARKUS.** VESA 100 mm kinnitusavad on süvistatud korpuse külgpaneeli pinnast 2 mm allapoole. Mõne mudeli puhul sisaldab kinnitusraami komplekt paigaldamise hõlbustamiseks ka 2 mm vahepuksi. Kui teie mudel vahepuksi ei sisalda, saate VESA 100 kinnitusraami õhukese kliendi külge ikkagi kinnitada.

Kui süsteem sisaldab 2 mm kinnitusraami ja on konfigureeritud horisontaalseks paigutuseks, võib raam paikneda VESA katte sees. Asetage kinnitusraam VESA katte keskele ja keerake seda õrnalt nii, et see lukustuks VESA katte külge kinni.

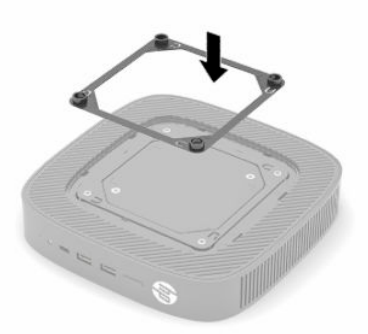

**8.** Kinnitage paigaldusklamber õhukese kliendi külge teie paigaldusklambriga kaasas olnud juhiste kohaselt.

### <span id="page-14-0"></span>**Toetatud suund ja paigutus**

**ETTEVAATUST.** Kui õhuke klient on olnud enne seinakinnituskomplekti eemaldamist kasutuses, võib külgkatte all olev metallplaat minna kuumaks ja põhjustada ebamugavust puudutamisel. Enne pääsupaneeli eemaldamist tuleks õhuke klient välja lülitada ja lasta tal enne seinakinnituskomplekti eemaldamist 20 minutit jahtuda.

**NB!** Teil tuleb järgida HP toetatud suuna juhiseid, et tagada õhukese kliendi õige toimimine.

Kui õhuke klient ei ole paigaldatud VESA 100 mm kinnitusraamiga, tuleb seda kasutada koos külgemonteeritud toega, et tagada õhu ringlemine ümber õhukese kliendi.

HP õhukeste klientide ainulaadne disain võimaldab neid paigutada ja seada 6 eri asendisse, et toetada iga võimalikku kasutusviisi.

● **Vertical Plus**. See on tüüpiline vertikaalne juurutussuund töölaual vm tasapinnal, kus süsteemitugi on kinnitatud õhukese kliendi põhja külge ning HP logo on suunatud parema poolega üles. Samuti saate kasutada suunda Vertical Plus õhukese kliendi paigaldamiseks tasapinnale kinnitusklambri abil.

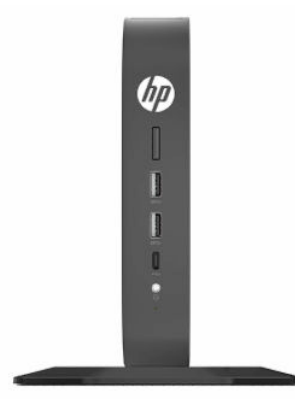

● **Vertical Minus**. Seda suunda kasutatakse tavaliselt õhukese kliendi paigutamiseks vertikaalsele tasasele pinnale nii, et põhja küljes asuv HP logo jääb suunaga allapoole.

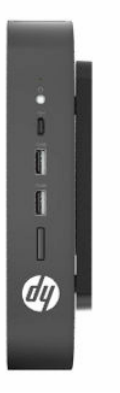

● **Horizontal Plus**. See on tüüpiline suund õhukese kliendi paigaldamiseks horisontaalsele pinnale, näiteks töölauale, kus süsteemi tugi on kinnitatud seadme küljele.

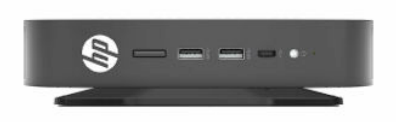

● **Horizontal Minus**. See on tüüpiline suund, kui seade on kinnitusraami abil paigaldatud horisontaalse tasapinna alla, näiteks töölaua alla.

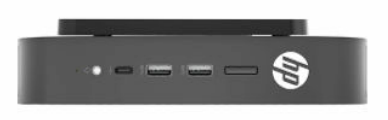

● **Bezel Plus**. Selle suuna puhul kinnitatakse õhuke klient vertikaalsele tasapinnale, näiteks seinale, nii et seadme esiosal olevad sisend-/väljundpordid ja süsteemi toitenupp on suunaga ülespoole.

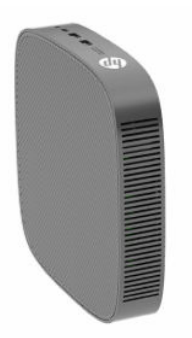

● **Bezel Minus**. Selle suuna puhul kinnitatakse õhuke klient vertikaalsele tasapinnale nii, et seadme tagumised sisend-/väljundpordid on suunaga ülespoole.

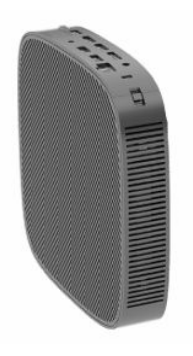

### <span id="page-16-0"></span>**Mittetoetatud paigutus**

HP ei toeta õhukese kliendi järgmisi paigutusi.

**NB!** Õhukese kliendi mittetoetatud paigutus võib põhjustada töötõrke, kahjustada seadmeid, või mõlemat.

Õhuke klient nõuab töötemperatuuri säilitamiseks piisavat ventilatsiooni. Ventilatsiooniavasid ei tohi blokeerida.

Ärge pange õhukest klienti sahtlisse või muude kinnisesse kohta. Ärge asetage monitori ega muid esemeid õhukese kliendi peale. Ärge paigaldage õhukest klienti seina ja monitori vahele, kui te ei kasuta spetsiaalselt selle paigutuse jaoks ette nähtud VESA kinnitusadapterit. Õhuke klient nõuab töötemperatuuri säilitamiseks piisavat ventilatsiooni.

Lauasahtlis:

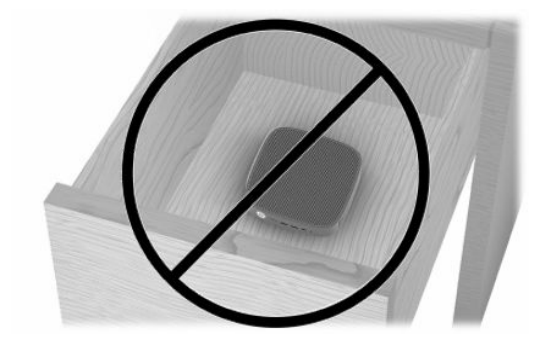

Monitor õhukese kliendi peal:

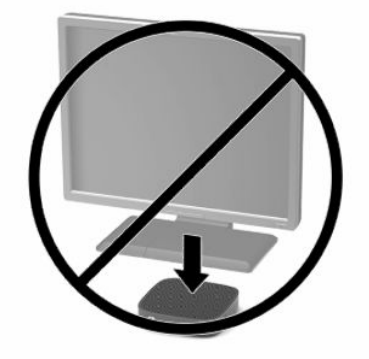

## <span id="page-17-0"></span>**Toitejuhtme ja vahelduvvooluadapteri ühendamine**

- **1.** Ühendage toitejuhe vahelduvvooluadapteriga (1).
- **2.** Ühendage toitejuhe vahelduvvooluvõrgu pistikupesaga (2).
- **3.** Ühendage vahelduvvooluadapter õhukese kliendiga (3).

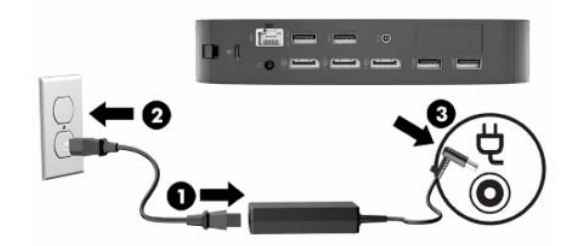

## **Õhukese kliendi tavapärane hooldus**

Kasutage õhukese kliendi õigesti hooldamiseks järgmisi suuniseid.

- Ärge kunagi kasutage õhukest klienti ilma välispaneelita.
- Hoidke õhukest klienti eemal liigsest niiskusest, otsesest päikesevalgusest ning äärmuslikust kuumast ja külmast. Õhukese kliendi jaoks soovitatud temperatuuri- ja õhuniiskuse vahemikud leiate aadressilt [http://www.hp.com/go/quickspecs.](http://www.hp.com/go/quickspecs)
- Hoidke vedelikud õhukesest kliendist ja klaviatuurist eemal.
- Lülitage õhuke klient välja ja pühkige vajaduse korral selle välispinda pehme niiske lapiga. Puhastustoodete kasutamine võib rikkuda värvi või pinnaviimistlust.

# <span id="page-18-0"></span>**2 Muudatused riistvaras**

## **Ettevaatusabinõud ja hoiatused**

Enne täiendamist lugege hoolikalt kõiki selles juhendis sisalduvaid asjakohaseid juhiseid, ettevaatusabinõusid ja hoiatusi.

**HOIATUS!** Elektrilöögist, kuumadest pindadest või tulest põhjustatud kehavigastuste või seadme kahjustamise ohu vähendamiseks tehke järgmist:

Sisaldab voolu all olevaid ja liikuvaid osi. Enne korpuse eemaldamist eraldage seadmed vooluvõrgust.

Laske süsteemi sisemistel komponentidel jahtuda, enne kui neid puudutate.

Enne seadmete taaspingestamist kinnitage korpus kindlalt oma kohale tagasi.

Ärge ühendage telekommunikatsiooni- või telefonikonnektoreid võrgukontrolleri (NIC) pesadesse.

Ärge jätke toitejuhtme maanduspistikut ühendamata. Maanduspistik on oluline ohutusseadis.

Ühendage toitejuhe maandatud vahelduvvooluvõrgu pistikupessa, millele pääseb igal ajal kergesti juurde.

Raskete vigastuste ohu vähendamiseks lugege *Ohutuse ja mugavuse juhendit*, mille leiate kasutusjuhendite hulgast. Juhendis on kirjeldatud töökoha ettevalmistamist ja arvutikasutajate õiget kehahoiakut, tervisekaitset ja tööharjumusi. *Ohutuse ja mugavuse juhend* sisaldab ka olulist elektri- ja mehaanilise ohutuse teavet. *Ohutuse ja mugavuse juhend* on saadaval ka veebiaadressil [http://www.hp.com/ergo.](http://www.hp.com/ergo)

**NB!** Staatiline elekter võib kahjustada õhukese kliendi elektrikomponente või lisaseadmeid. Seepärast maandage alati enne järgmiste toimingute alustamist endasse kogunenud staatiline elekter, puudutades korraks mõnda maandatud metallobjekti. Lisateavet leiate jaotisest [Elektrostaatilise kahju vältimine lk 51](#page-58-0).

Kui õhuke klient on ühendatud vahelduvvoolu toiteallikaga, on emaplaat alati pinge all. Enne õhukese kliendi avamist eemaldage sisemiste komponentide kahjustamise vältimiseks toitejuhe toiteallikast.

## **Pääsupaneeli eemaldamine ja tagasipanek**

#### **Tabel 2-1 Põletusoht**

#### **Põletusoht**

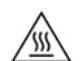

**ETTEVAATUST.** Põletusoht! Kehaosade võimaliku põletusohu vältimiseks oodake pärast õhukese kliendi väljalülitamist 20 minutit enne pääsupaneeli eemaldamist ja tagasipanekut.

## **Pääsupaneeli eemaldamine**

**HOIATUS!** Elektrilöögist, kuumadest pindadest või tulest põhjustatud kehavigastuste või seadme kahjustamise ohu vähendamiseks kasutage õhukest klienti *alati* koos pääsupaneeliga. Lisaks ohutuse tagamisele võib pääsupaneel pakkuda olulisi juhiseid ja identifitseerimisteavet, mis võivad kaduma minna, kui pääsupaneeli ei kasutata. *Ärge* kasutage ühtegi pääsupaneeli peale selle, mille HP tarnis koos õhukese kliendiga kasutamiseks.

Enne pääsupaneeli eemaldamist veenduge, et õhuke klient on välja lülitatud ja toitejuhe on vahelduvvooluvõrgu pistikupesast lahti ühendatud.

Pääsupaneeli eemaldamiseks tehke järgmist.

- **1.** Eemaldage kõik turvaseadmed, mis võivad õhukese kliendi avamist takistada.
- **2.** Eemaldage õhukesest kliendist kõik irdkandjad nagu USB-mälupulgad.
- **3.** Sulgege õhuke klient õigesti operatsioonisüsteemi kaudu ja lülitage seejärel välja kõik välisseadmed.
- **4.** Eemaldage toitejuhe vahelduvvooluvõrgu pistikupesast ning lahutage kõik välisseadmed.
- **MB!** Olenemata seadme sisse- või väljalülitatud olekust on emaplaat alati pinge all, kuni süsteem on ühendatud aktiivse vahelduvvooluvõrgu pistikupesaga. Õhukese kliendi sisemiste komponentide kahjustamise vältimiseks tuleb vahelduvvoolutoite juhe pistikupesast eemaldada.
- **5.** Eemaldage tugi või kinnitusklamber vajaduse korral õhukese kliendi küljest.
- **6.** Asetage seade tasasele kindlale pinnale, parem külg üleval.
- **7.** Vabastage riiv (1) I/O tagapaneeli vasakul küljel, pöörake I/O paneeli (2) paremale ja seejärel tõmmake see õhukeselt kliendilt maha.

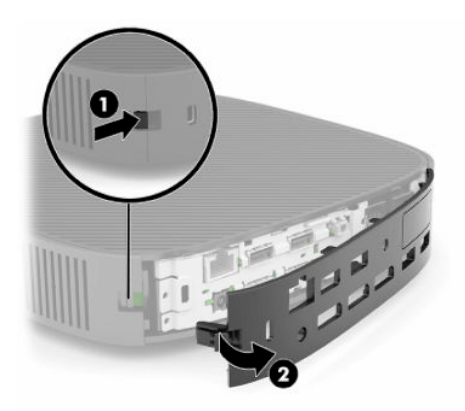

- **8.** Vajutage pääsupaneeli avamiseks selle riivi (1).
- **9.** Pöörake pääsupaneeli tagakülge (2) üles ning tõstke seejärel pääsupaneeli esikülg (3) üles ja eemaldage alusraam.

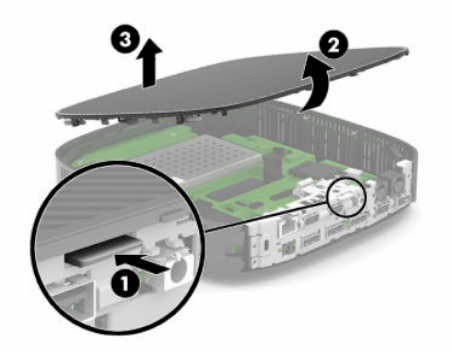

## <span id="page-20-0"></span>**Pääsupaneeli tagasipanek**

Pääsupaneeli tagasipanekuks:

**1.** Joondage pääsupaneeli hingedega külg süsteemi esiküljega (1) ning pöörake seejärel pääsupaneeli tagakülge alla (2), nii et see klõpsatab paika.

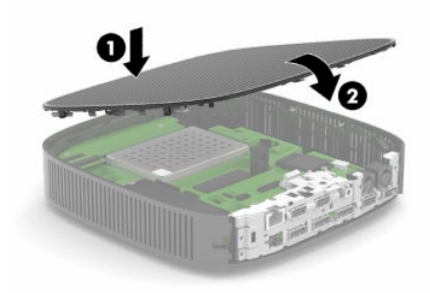

**2.** Sisestage I/O tagapaneeli paremal küljel olevad konksud (1) alusraami taha paremale poole, pöörake vasak pool (2) alusraami juurde ja vajutage see raami külge, kuni see lukustub oma kohale.

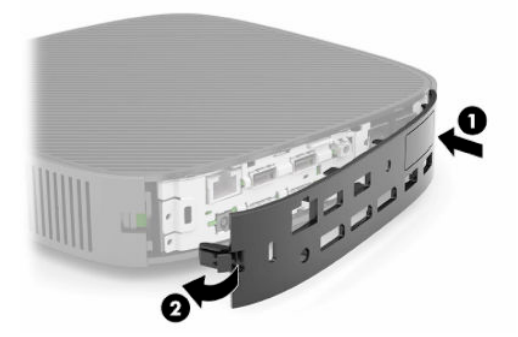

- **3.** Kui see on eemaldatud, pange õhukese kliendi tugi või kinnitusklamber tagasi.
- **4.** Ühendage uuesti toitejuhe ja lülitage õhuke klient sisse.
- **5.** Lukustage kõik turvaseadmed, mis õhukese kliendi pääsupaneeli eemaldamisel eraldati.

## <span id="page-21-0"></span>**Sisemiste komponentide asukoht**

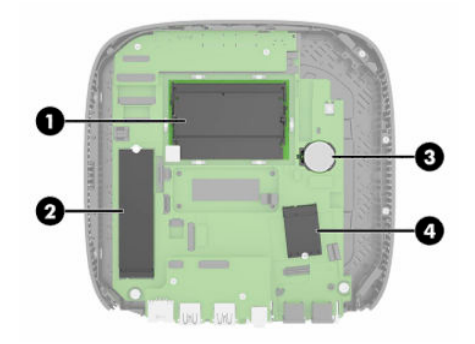

#### **Tabel 2-2 Sisemised komponendid**

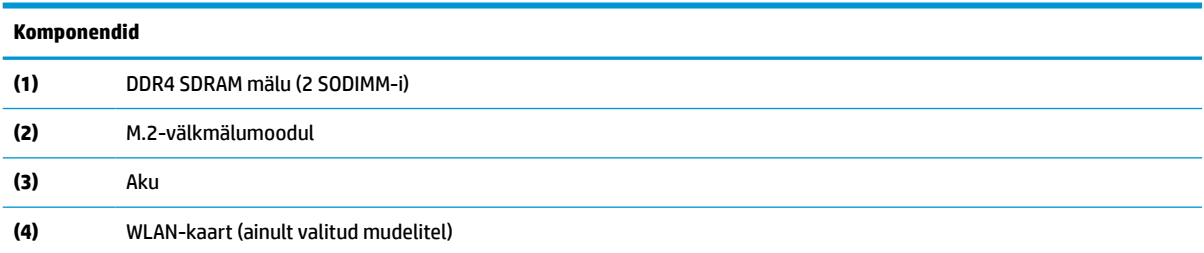

## **M.2-välkmälumooduli eemaldamine ja tagasipanek**

M.2-välkmälumooduli eemaldamiseks tehke järgmist.

- **1.** Eemaldage kõik turvaseadmed, mis võivad õhukese kliendi avamist takistada.
- **2.** Eemaldage õhukesest kliendist kõik irdkandjad nagu USB-mälupulgad.
- **3.** Sulgege õhuke klient õigesti operatsioonisüsteemi kaudu ja lülitage seejärel välja kõik välisseadmed.
- **4.** Eemaldage toitejuhe vahelduvvooluvõrgu pistikupesast ning lahutage kõik välisseadmed.
- **MB!** Olenemata seadme sisse- või väljalülitatud olekust on emaplaat alati pinge all, kuni süsteem on ühendatud aktiivse vahelduvvooluvõrgu pistikupesaga. Õhukese kliendi sisemiste komponentide kahjustamise vältimiseks tuleb vahelduvvoolutoite juhe pistikupesast eemaldada.
- **5.** Eemaldage tugi või kinnitusklamber õhukese kliendi küljest.
- **6.** Asetage seade lapikult tasasele pinnale.
- **7.** Eemaldage õhukese kliendi pääsupaneel. Vaadake jaotist [Pääsupaneeli eemaldamine ja tagasipanek](#page-18-0)  [lk 11](#page-18-0).
	- **ETTEVAATUST.** Vigastusohu vähendamiseks laske sisemistel süsteemikomponentidel enne nende puudutamist jahtuda.
- **8.** Leidke emaplaadilt välkmälumooduli M.2-pesa.
- **9.** Keerake lahti mälumoodulit hoidev kinnituskruvi, kuni mooduli serva saab üles tõsta.

**10.** Tõmmake välkmälumoodul pesast välja.

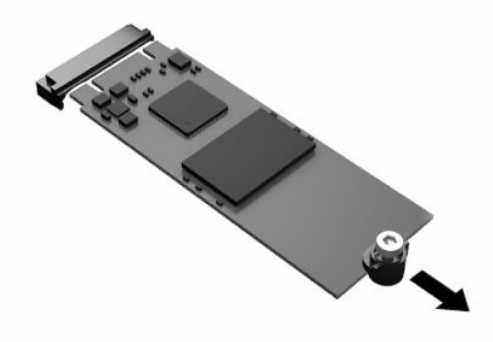

**11.** Tõmmake kruvikoost välkmälumooduli küljest lahti ja kinnitage see uuele mälumoodulile.

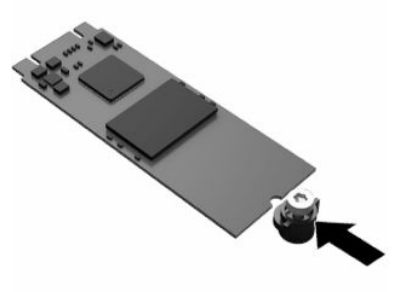

**12.** Libistage uus välkmälumoodul emaplaadil M.2-pessa ja vajutage mooduli konnektorid kindlalt pessa.

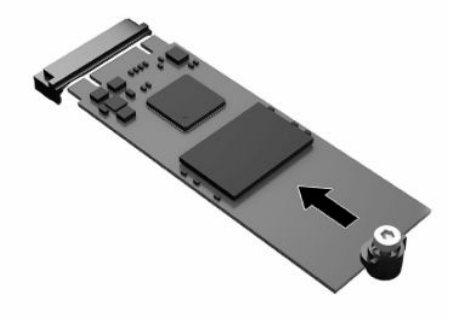

**MÄRKUS.** Välkmälumooduli paigaldamiseks on ainult üks moodus.

<span id="page-23-0"></span>**13.** Vajutage välkmälumoodul alla ja pingutage kruvikeerajaga kruvi mooduli emaplaadi külge kinnitamiseks.

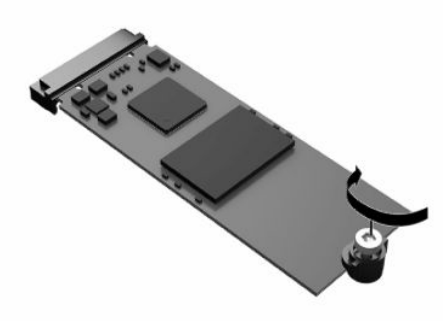

- **14.** Pange tagasi ja riivistage pääsupaneel ning seejärel seadke taas paika I/O tagapaneel. Vaadake jaotist [Pääsupaneeli eemaldamine ja tagasipanek lk 11](#page-18-0).
- **15.** Pange õhukese kliendi tugi või kinnitusklamber tagasi.
- **16.** Ühendage uuesti toitejuhe ja lülitage õhuke klient sisse.
- **17.** Lukustage kõik turvaseadmed, mis õhukese kliendi pääsupaneeli eemaldamisel eraldati.

## **Aku eemaldamine ja väljavahetamine**

Aku eemaldamiseks ja asendamiseks tehke järgmist.

- **1.** Eemaldage kõik turvaseadmed, mis võivad õhukese kliendi avamist takistada.
- **2.** Eemaldage õhukesest kliendist kõik irdkandjad nagu USB-mälupulgad.
- **3.** Sulgege õhuke klient õigesti operatsioonisüsteemi kaudu ja lülitage seejärel välja kõik välisseadmed.
- **4.** Eemaldage toitejuhe vahelduvvooluvõrgu pistikupesast ning lahutage kõik välisseadmed.
- **IZ** NB! Olenemata seadme sisse- või väljalülitatud olekust on emaplaat alati pinge all, kuni süsteem on ühendatud aktiivse vahelduvvooluvõrgu pistikupesaga. Õhukese kliendi sisemiste komponentide kahjustamise vältimiseks tuleb vahelduvvoolutoite juhe pistikupesast eemaldada.
- **5.** Eemaldage tugi või kinnitusklamber õhukese kliendi küljest.
- **6.** Asetage seade lapikult tasasele pinnale.
- **7.** Eemaldage õhukese kliendi pääsupaneel. Vaadake jaotist [Pääsupaneeli eemaldamine ja tagasipanek](#page-18-0)  [lk 11](#page-18-0).
	- **ETTEVAATUST.** Vigastusohu vähendamiseks laske sisemistel süsteemikomponentidel enne nende puudutamist jahtuda.
- **8.** Leidke aku asukoht emaplaadil. Vaadake jaotist [Sisemiste komponentide asukoht lk 14](#page-21-0).

**9.** Aku eemaldamiseks hoidikust suruge üle aku serva ulatuv metallklamber (1) eemale. Kui aku pesast välja hüppab, tõstke aku hoidikust välja (2).

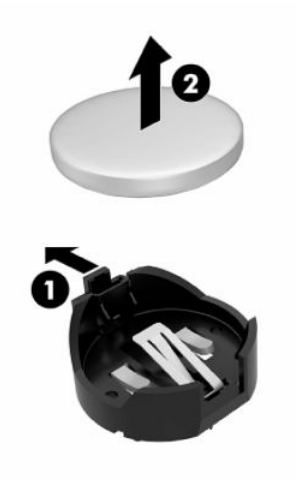

**10.** Uue aku paigaldamiseks asetage selle üks serv hoidiku serva alla (1), plussklemm ülalpool. Suruge aku vastasserva alla, kuni kinnitusklamber liigub üle aku serva (2).

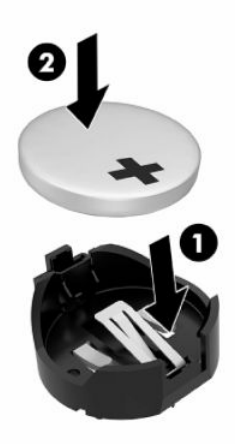

- **11.** Pange tagasi ja riivistage pääsupaneel ning seejärel seadke taas paika I/O tagapaneel. Vaadake jaotist [Pääsupaneeli eemaldamine ja tagasipanek lk 11](#page-18-0).
- **12.** Pange õhukese kliendi tugi või kinnitusklamber tagasi.
- **13.** Ühendage uuesti toitejuhe ja lülitage õhuke klient sisse.
- **14.** Lukustage kõik turvaseadmed, mis õhukese kliendi pääsupaneeli eemaldamisel eraldati.

HP soovitab oma klientidel anda kasutatud elektroonilise riistvara, HP originaalprindikassetid ja akud jäätmekäitlusse. Lisateavet jäätmekäitluskavade kohta leiate aadressilt [http://www.hp.com,](http://www.hp.com) kui otsite sõna "taaskasutus".

#### <span id="page-25-0"></span>**Tabel 2-3 Akuikooni definitsioonid**

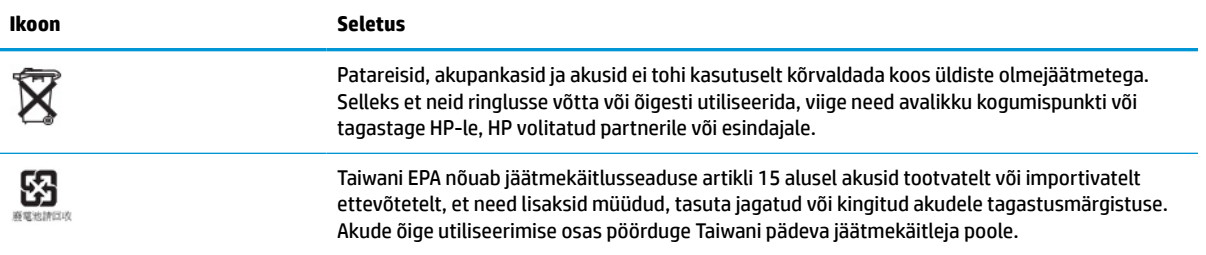

## **Süsteemimälu täiendamine**

Emaplaadi mälupesades on ruumi kuni kahe tööstusharu standarditele vastava SODIMM-i paigaldamiseks. Tehases on mälupesadesse paigaldatud vähemalt üks SODIMM. Süsteemi maksimaalse jõudluse saavutamiseks soovitab HP konfigureerida seadme kahekanalilise mälu jaoks, asustades mõlemasse SODIMM-i pessa SODIMM-i mälumoodulid.

Süsteemi tõrgeteta toimimise tagamiseks peavad mälumoodulid vastama järgmistele tehnilistele andmetele.

- standardikohane 260 viiguga pisi-DIMM (SODIMM)
- puhverdamata mitte-ECC DDR4 SDRAM-iga
- sisaldama kohustuslikku Joint Electronic Device Engineering Councili (JEDEC) spetsifikatsiooni

Õhuke klient toetab järgmisi seadmeid:

- 4 GB, 8 GB ja 16 GB mitte-ECC mälumoodulid
- ühe- ja kahepoolsed SODIMM-id

**MÄRKUS.** Süsteem ei tööta korralikult, kui paigaldatud on mittetoetatud mälumoodul.

#### **Tabel 2-4 Soovitatav ekraanide mälutugi**

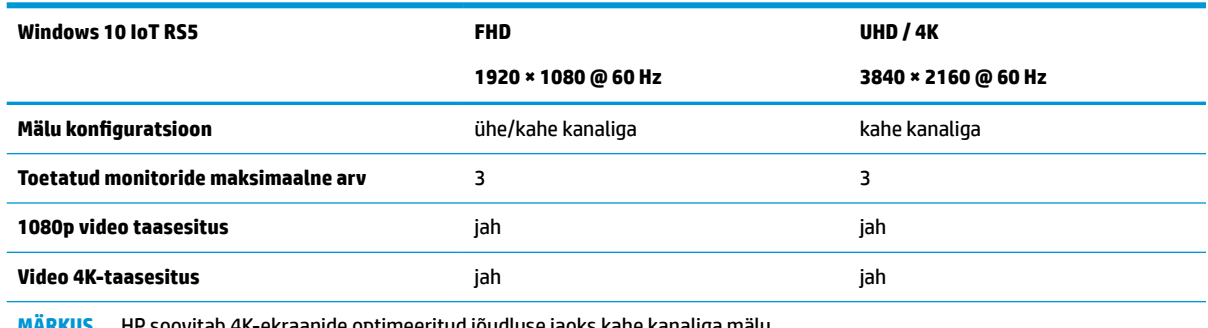

**MÄRKUS.** HP soovitab 4K-ekraanide optimeeritud jõudluse jaoks kahe kanaliga mälu.

## <span id="page-26-0"></span>**Mälumooduli eemaldamine ja paigaldamine**

**ETTEVAATUST.** Enne mälumooduli lisamist või eemaldamist peate arvuti toitejuhtme lahti ühendama ja ootama umbes 30 sekundit, kuni arvuti toitepinge kaob. Hoolimata sellest, kas seade on sisse või välja lülitatud, on mälumoodul alati pinge all seni, kuni õhuke klient on ühendatud aktiivse vahelduvvooluvõrgu pistikupesaga. Mälumooduli lisamine või eemaldamine siis, kui seade on pinge all, võib põhjustada parandamatuid kahjustusi mälumoodulile või emaplaadile.

Mälumooduli pesal on kullatud metallkontaktid. Mälu täiendamisel on oluline kasutada kullatud kontaktidega mälumoodulit, et vältida sobimatute metallide kokkupuute tõttu tekkivat korrosiooni ja/või oksüdeerumist.

Staatiline elekter võib kahjustada õhukese kliendi sees asuvaid elektroonilisi osi. Seepärast maandage alati enne järgmiste toimingute alustamist endasse kogunenud staatiline elekter, puudutades korraks mõnda maandatud metallobjekti. Lisateavet leiate jaotisest [Elektrostaatiline lahendus lk 51](#page-58-0).

Mälumooduli käsitsemisel hoiduge kontaktide puudutamisest. See võib moodulit kahjustada.

- **1.** Eemaldage kõik turvaseadmed, mis võivad õhukese kliendi avamist takistada.
- **2.** Eemaldage õhukesest kliendist kõik irdkandjad nagu USB-mälupulgad.
- **3.** Sulgege õhuke klient õigesti operatsioonisüsteemi kaudu ja lülitage seejärel välja kõik välisseadmed.
- **4.** Eemaldage toitejuhe vahelduvvooluvõrgu pistikupesast ning lahutage kõik välisseadmed.
- **NB!** Olenemata seadme sisse- või väljalülitatud olekust on emaplaat alati pinge all, kuni süsteem on ühendatud aktiivse vahelduvvooluvõrgu pistikupesaga. Õhukese kliendi sisemiste komponentide kahjustamise vältimiseks tuleb vahelduvvoolutoite juhe pistikupesast eemaldada.
- **5.** Eemaldage tugi või kinnitusklamber õhukese kliendi küljest.
- **6.** Asetage seade lapikult tasasele pinnale.
- **7.** Eemaldage õhukese kliendi pääsupaneel. Vaadake jaotist [Pääsupaneeli eemaldamine ja tagasipanek](#page-18-0)  [lk 11](#page-18-0).
- **ETTEVAATUST.** Vigastusohu vähendamiseks laske sisemistel süsteemikomponentidel enne nende puudutamist jahtuda.
- **8.** Leidke emaplaadilt mälumooduli pesad. Vaadake jaotist [Sisemiste komponentide asukoht lk 14](#page-21-0).
- **9.** Eemaldage mälumooduli kilp.

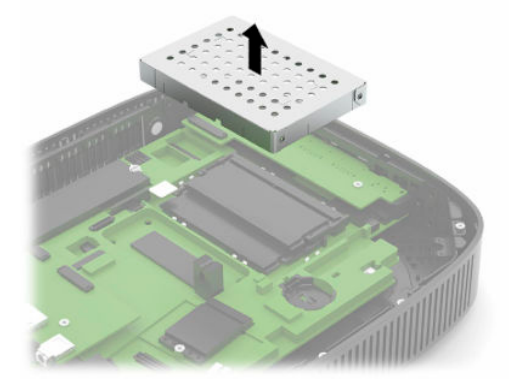

**10.** Mälumooduli eemaldamiseks suruge mälumooduli mõlemal küljel asuvad riivid väljapoole (1), pöörake mälumoodul üles ja tõmmake seejärel pesast välja (2).

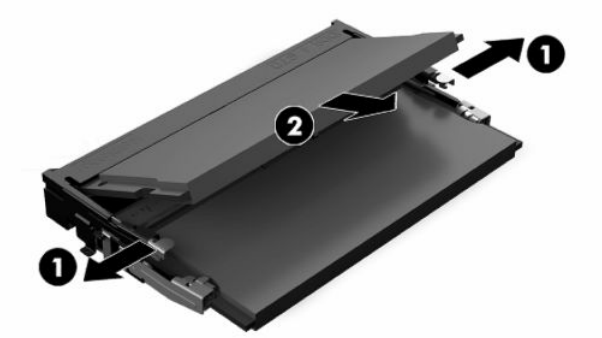

**11.** Libistage uus mälumoodul (1) pessa umbes 30° nurga all, seejärel vajutage mälumoodulit alla (2), nii et riivid lukustavad selle kohale.

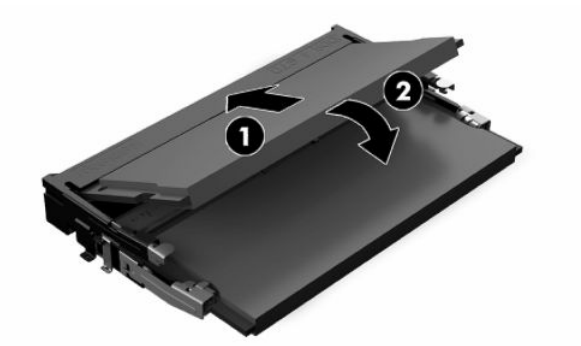

- **MÄRKUS.** Mälumooduli paigaldamiseks on ainult üks moodus. Asetage moodulil olev täke mälupesa sakiga kohakuti.
- **12.** Pange mälumooduli kilp tagasi.

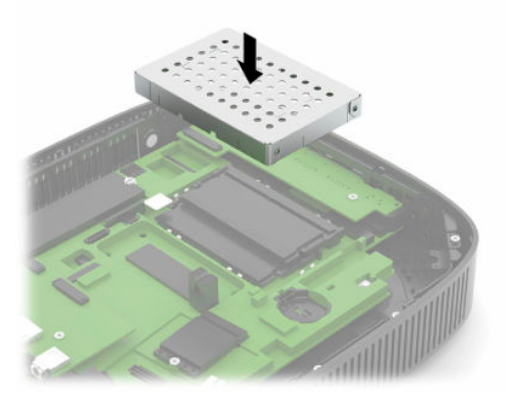

- **13.** Pange tagasi ja riivistage pääsupaneel ning seejärel seadke taas paika I/O tagapaneel. Vaadake jaotist [Pääsupaneeli eemaldamine ja tagasipanek lk 11](#page-18-0).
- **14.** Pange õhukese kliendi tugi või kinnitusklamber tagasi.
- **15.** Ühendage uuesti toitejuhe ja lülitage õhuke klient sisse.
- **16.** Lukustage kõik turvaseadmed, mis õhukese kliendi pääsupaneeli eemaldamisel eraldati.

Õhuke klient tuvastab sisselülitamisel uue mälu automaatselt.

## <span id="page-28-0"></span>**WLAN-kaardi vahetamine**

- **1.** Eemaldage kõik turvaseadmed, mis võivad õhukese kliendi avamist takistada.
- **2.** Eemaldage õhukesest kliendist kõik irdkandjad nagu USB-mälupulgad.
- **3.** Sulgege õhuke klient õigesti operatsioonisüsteemi kaudu ja lülitage seejärel välja kõik välisseadmed.
- **4.** Eemaldage toitejuhe vahelduvvooluvõrgu pistikupesast ning lahutage kõik välisseadmed.
- **MB!** Olenemata seadme sisse- või väljalülitatud olekust on emaplaat alati pinge all, kuni süsteem on ühendatud aktiivse vahelduvvooluvõrgu pistikupesaga. Õhukese kliendi sisemiste komponentide kahjustamise vältimiseks tuleb vahelduvvoolutoite juhe pistikupesast eemaldada.
- **5.** Eemaldage tugi või kinnitusklamber õhukese kliendi küljest.
- **6.** Asetage seade lapikult tasasele pinnale.
- **7.** Eemaldage õhukese kliendi pääsupaneel. Vaadake jaotist [Pääsupaneeli eemaldamine ja tagasipanek](#page-18-0)  [lk 11](#page-18-0).
	- **ETTEVAATUST.** Vigastusohu vähendamiseks laske sisemistel süsteemikomponentidel enne nende puudutamist jahtuda.
- **8.** Tuvastage WLAN-kaardi asukoht emaplaadil. Vaadake jaotist [Sisemiste komponentide asukoht lk 14.](#page-21-0)
- **9.** Eemaldage WLAN-kaardist kaablid (1), eemaldage kruvi (2), mis hoiab WLAN-kaarti kinni ning tõmmake WLAN-kaart seejärel pesast välja (3).

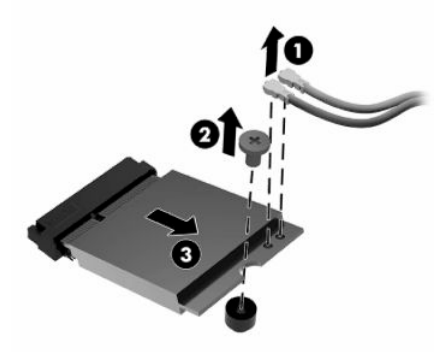

**10.** Sisestage WLAN-kaart pessa (1), kinnitage see kruviga (2) ja seejärel ühendage WLAN-kaardiga (3) kaablid.

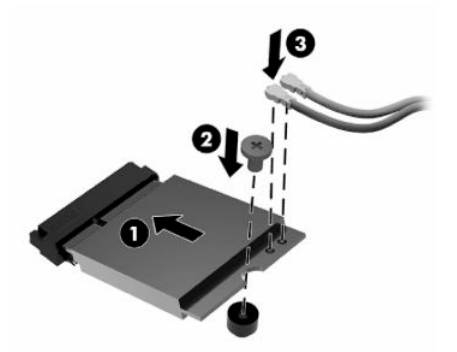

**11.** Pange tagasi ja riivistage pääsupaneel ning seejärel seadke taas paika I/O tagapaneel. Vaadake jaotist [Pääsupaneeli eemaldamine ja tagasipanek lk 11](#page-18-0).

- **12.** Pange õhukese kliendi tugi või kinnitusklamber tagasi.
- **13.** Ühendage uuesti toitejuhe ja lülitage õhuke klient sisse.
- **14.** Lukustage kõik turvaseadmed, mis õhukese kliendi pääsupaneeli eemaldamisel eraldati.

# <span id="page-30-0"></span>**3 Tõrkeotsing**

## **Häälestusutiliit Computer Setup (F10), BIOS-i sätted**

## **Häälestusutiliit Computer Setup (F10)**

Kasutage häälestusutiliiti Computer Setup (F10) järgmistel eesmärkidel.

- Tehase vaikesätete muutmine.
- Arvuti (süsteemi) kuupäeva ja kellaaja seadmine.
- Süsteemi konfiguratsiooni määramine, vaatamine, muutmine või kontrollimine (sh protsessori, graafika-, mälu-, heli-, salvestus-, side- ja sisendseadmete häälestus).
- Buutimisseadmete buutimisjärjekorra muutmine, näiteks pooljuhtkettad või USB-mäluseadmed.
- Käivitustesti (POST, Power-On Self-Test) teadete lubamiseks või keelamiseks muutke käivitustesti teadete ekraaniolekut. POST Messages Disabled (Käivitustesti teated keelatud) keelab enamiku käivitustesti teateid, näiteks mäluarvestus, toote nimi ja muud teated, mis pole tõrketeated. Kui käivitustestis tekib tõrge, kuvatakse selle kohta tõrketeade sõltumata valitud režiimist. Käivitustesti ajal saate käivitustesti teadete kuvamise käsitsi sisse lülitada, kui vajutate suvalist klahvi (välja arvatud F1 kuni F12).
- Ettevõttesiseselt sellele arvutile omistatud inventarisildi või -numbri sisestamine.
- Käivitusparooli kasutuselevõtmine nii arvuti taaskäivitamiste (soebuutimise) kui ka sisselülitamise puhuks.
- Seadistusparooli määramine, mis piirab juurdepääsu häälestusprogrammile Computer Setup (F10) ja käesolevas peatükis kirjeldatud sätetele.
- Integreeritud sisend/väljund-funktsioonide keelamine (sh USB-, heli või integreeritud võrguadapter), nii et neid ei saa kuni lukust vabastamiseni kasutada.

### <span id="page-31-0"></span>**Utiliidi Computer Setup (F10) kasutamine**

Juurdepääs utiliidile Computer Setup on võimalik ainult arvuti sisselülitamisel või süsteemi taaskäivitamisel. Utiliidi Computer Setup menüüsse pääsemiseks tehke järgmist:

- **1.** Taaskäivitage arvuti või lülitage see sisse.
- 2. Kui ekraani allservas kuvatakse teade "Press the ESC key for Startup Menu" (Käivitusmenüü avamiseks vajutage klahvi ESC), vajutage klahvi esc või F10.

Vajutades esc, kuvatakse menüü, mis võimaldab juurdepääsu käivitamisel saadaolevatele suvanditele.

- **MÄRKUS.** Kui te ei jõua klahvi esc või F10 õigel ajal vajutada, peate utiliiti sisenemiseks arvuti taaskäivitama ning hetkel, mil kuvari tuli läheb roheliseks, vajutama uuesti klahvi esc või F10.
- **MÄRKUS.** Saate valida keele enamiku menüüde, sätete ja teadete jaoks, kasutades keele valimise funktsiooni ja vajutades häälestusutiliidis klahvi F8.
- **3.** Kui vajutasite esc, vajutage häälestusutiliiti sisenemiseks klahvi F10.
- **4.** Utiliidi Computer Setup kuvale ilmub viis menüüd: File (Fail), Storage (Salvestusseadmed), Security (Turvalisus), Power (Toide) ning Advanced (Täpsemalt).
- **5.** Valige vasaku ja parema nooleklahvi abil soovitud alammenüü. Valige nooleklahvi (ülemise ja alumise) abil soovitud säte ning vajutage klahvi enter. Utiliidi Computer Setup menüüsse tagasipöördumiseks vajutage esc.
- **6.** Muudatuste rakendamiseks ja salvestamiseks valige **File** (Fail) > **Save Changes and Exit** (Salvesta muudatused ja välju).
	- Kui tegite muudatusi, mida te ei soovi rakendada, valige **Ignore Changes and Exit** (Ignoreeri muudatusi ja välju).
	- Tehasesätete taastamiseks valige **Apply Defaults and Exit** (Rakenda vaikesätted ja välju). Süsteemi vaikesätete taastamine esialgsete tehasesätetega.

**ETTEVAATUST.** CMOS-i kahjustamise vältimiseks ärge lülitage arvuti toidet välja, kui BIOS salvestab Computer Setupi (F10) muudatusi. Arvutist saab ohutult väljuda alles pärast väljumist F10 häälestusekraanilt.

#### **Tabel 3-1 Häälestusprogrammi menüüvalikud**

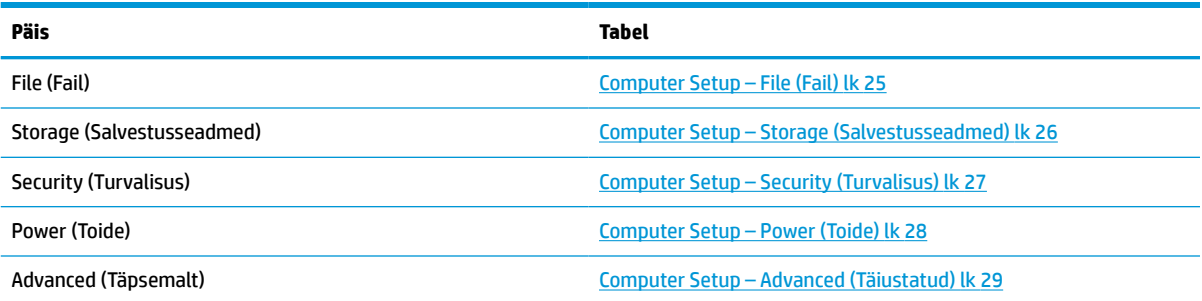

### <span id="page-32-0"></span>**Computer Setup – File (Fail)**

**MÄRKUS.** Häälestusprogrammi üksikute valikute kasutatavus võib oleneda arvuti riistvara konfiguratsioonist.

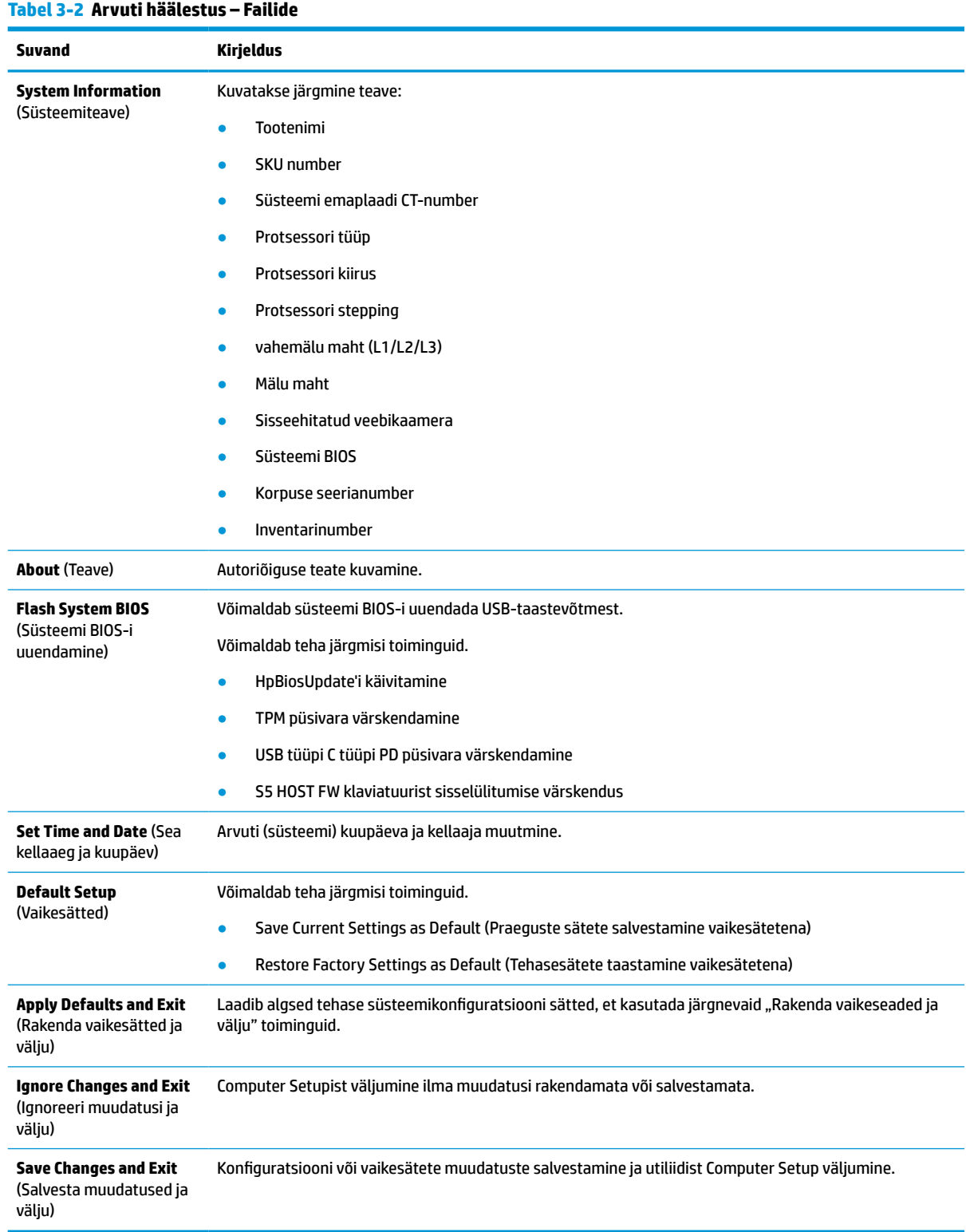

## <span id="page-33-0"></span>**Computer Setup – Storage (Salvestusseadmed)**

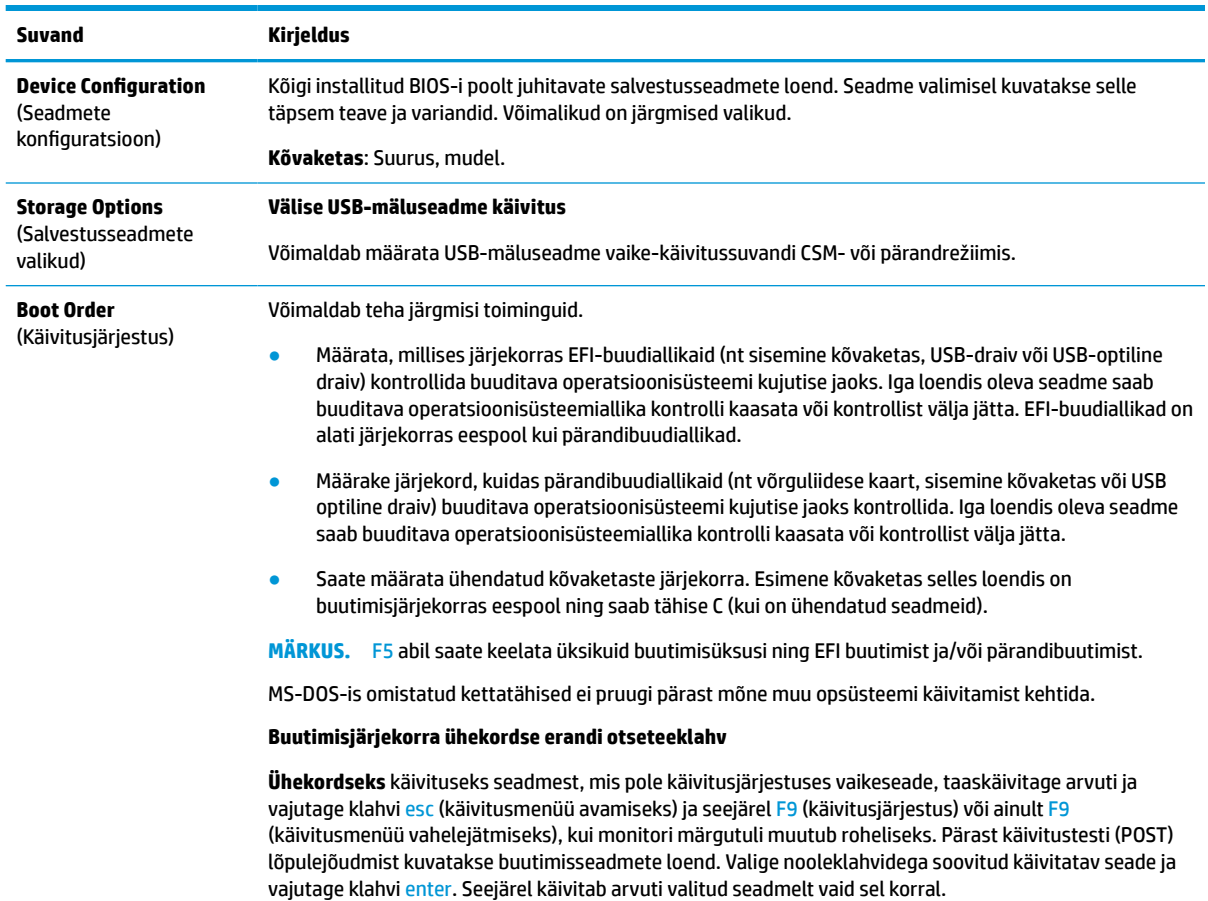

#### **Tabel 3-3 Arvuti häälestus – salvestusseadmed**

### <span id="page-34-0"></span>**Computer Setup – Security (Turvalisus)**

### $\tilde{\mathbb{B}}$  <mark>MÄRKUS.</mark> Häälestusprogrammi üksikute valikute kasutatavus võib oleneda arvuti riistvara konfiguratsioonist.

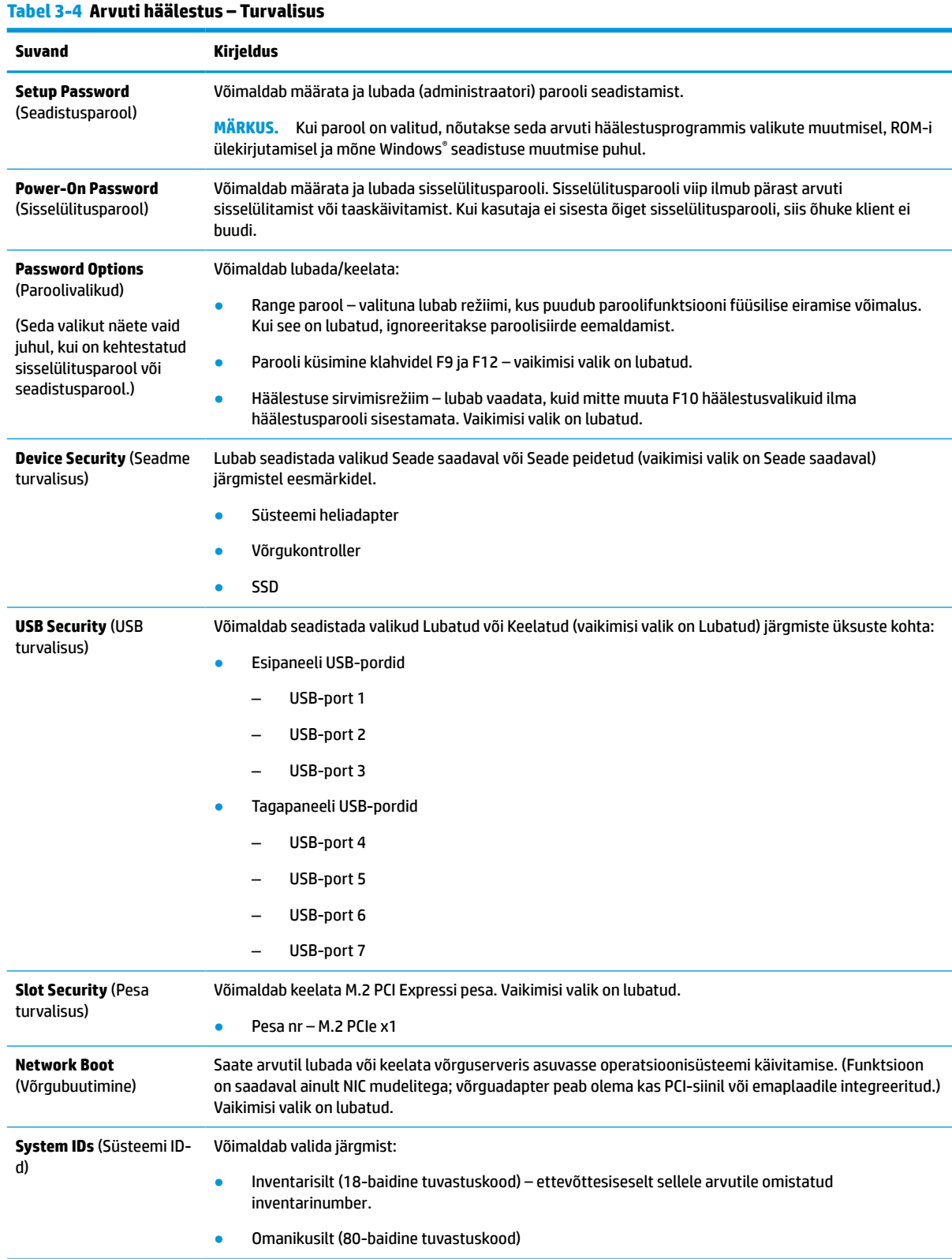

#### <span id="page-35-0"></span>**Tabel 3-4 Arvuti häälestus – Turvalisus ( järg)**

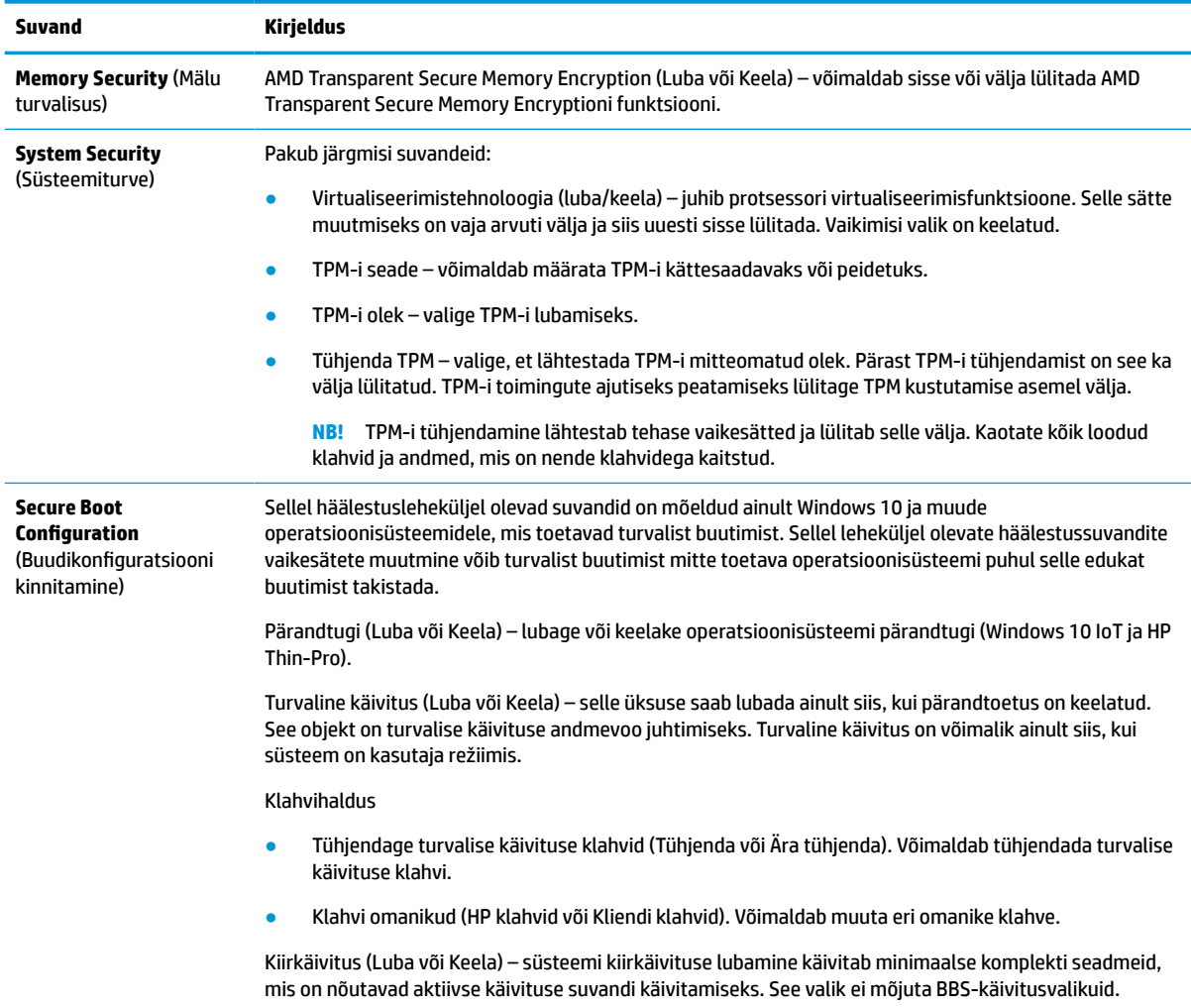

### **Computer Setup – Power (Toide)**

**MÄRKUS.** Häälestusprogrammi üksikute valikute kasutatavus võib oleneda arvuti riistvara konfiguratsioonist.

#### **Tabel 3-5 Arvuti häälestus – toide**

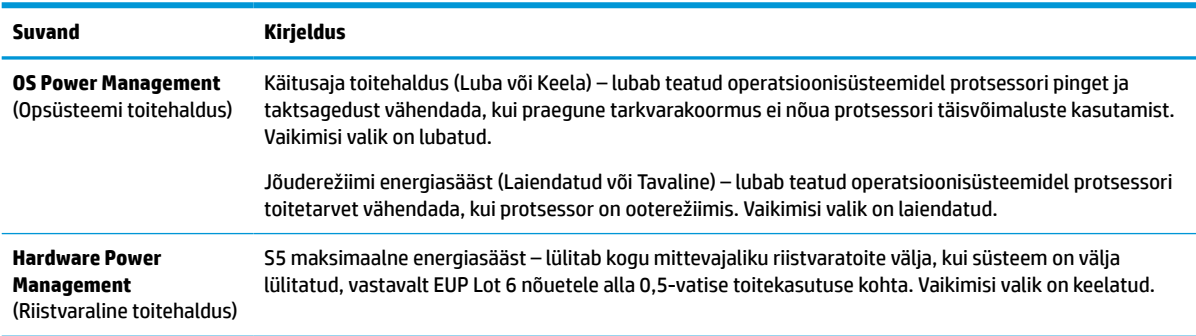

### <span id="page-36-0"></span>**Computer Setup – Advanced (Täiustatud)**

**MÄRKUS.** Häälestusprogrammi üksikute valikute kasutatavus võib oleneda arvuti riistvara konfiguratsioonist.

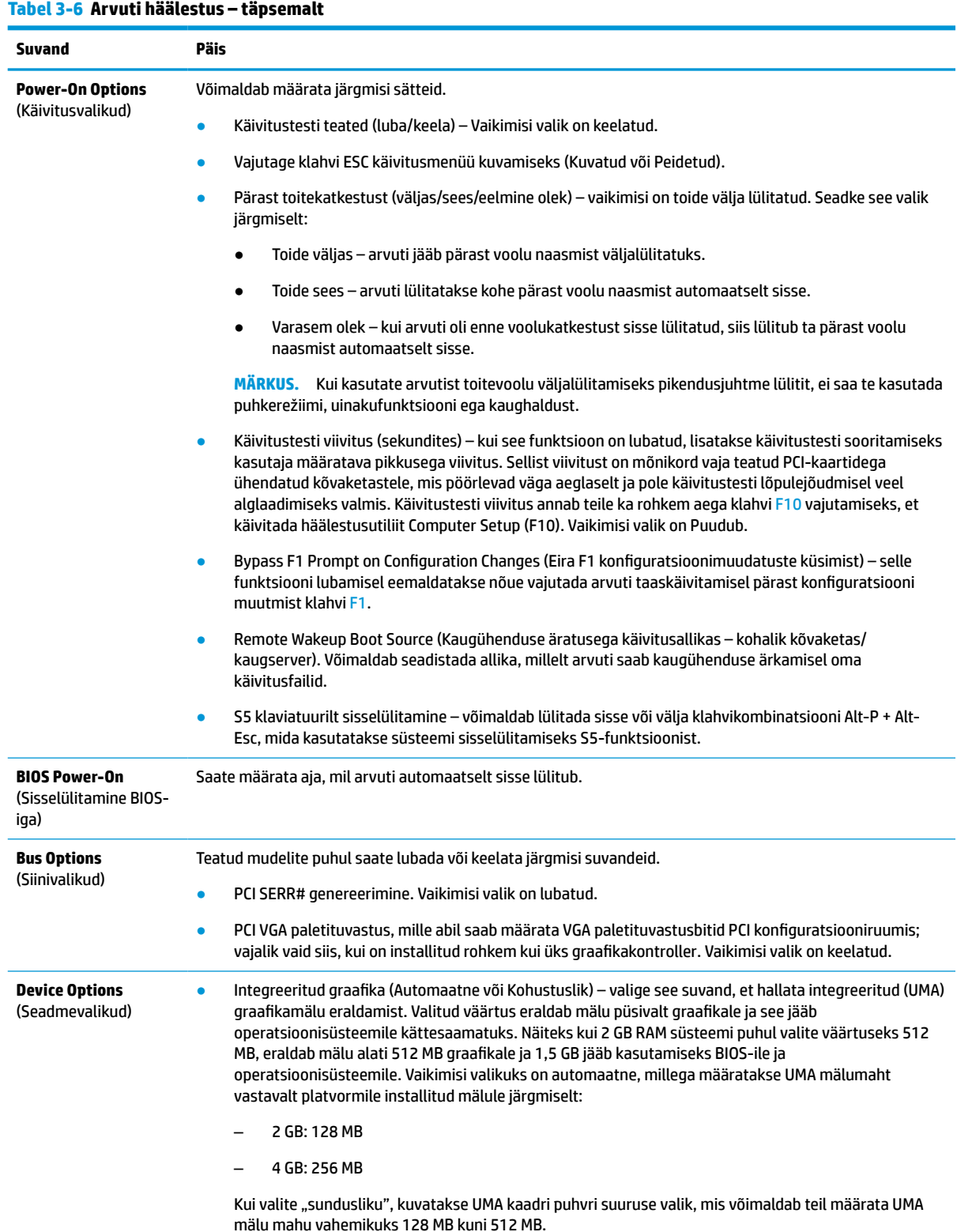

#### <span id="page-37-0"></span>**Tabel 3-6 Arvuti häälestus – täpsemalt ( järg)**

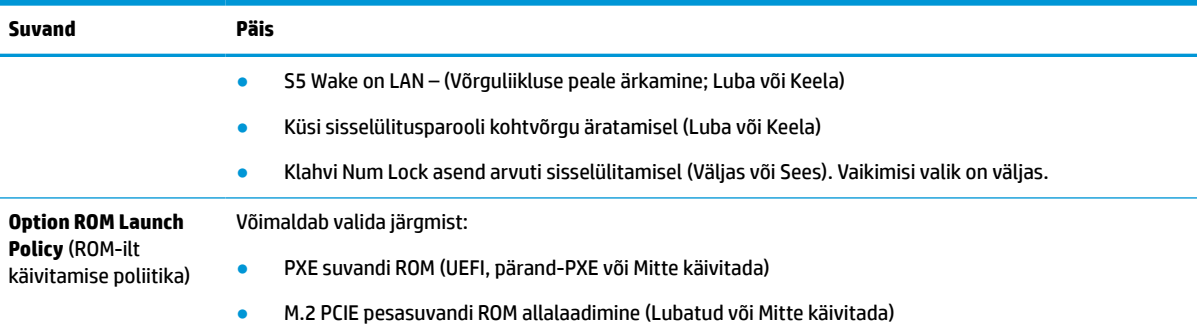

## **HP BIOS-i konfiguratsiooniutiliidi (HPBCU) BIOS-i sätete muutmine**

Mõnesid BIOS-i sätteid saate muuta lokaalselt operatsioonisüsteemis ilma F10-utiliiti läbimata. Selles tabelis on esitatud üksused, mida saab selle meetodiga kontrollida.

HP BIOS-i konfiguratsiooniutiliidi kohta lisateabe saamiseks vaadake *HP BIOS Configuration Utility (BCU) kasutusjuhendit* aadressil www.hp.com.

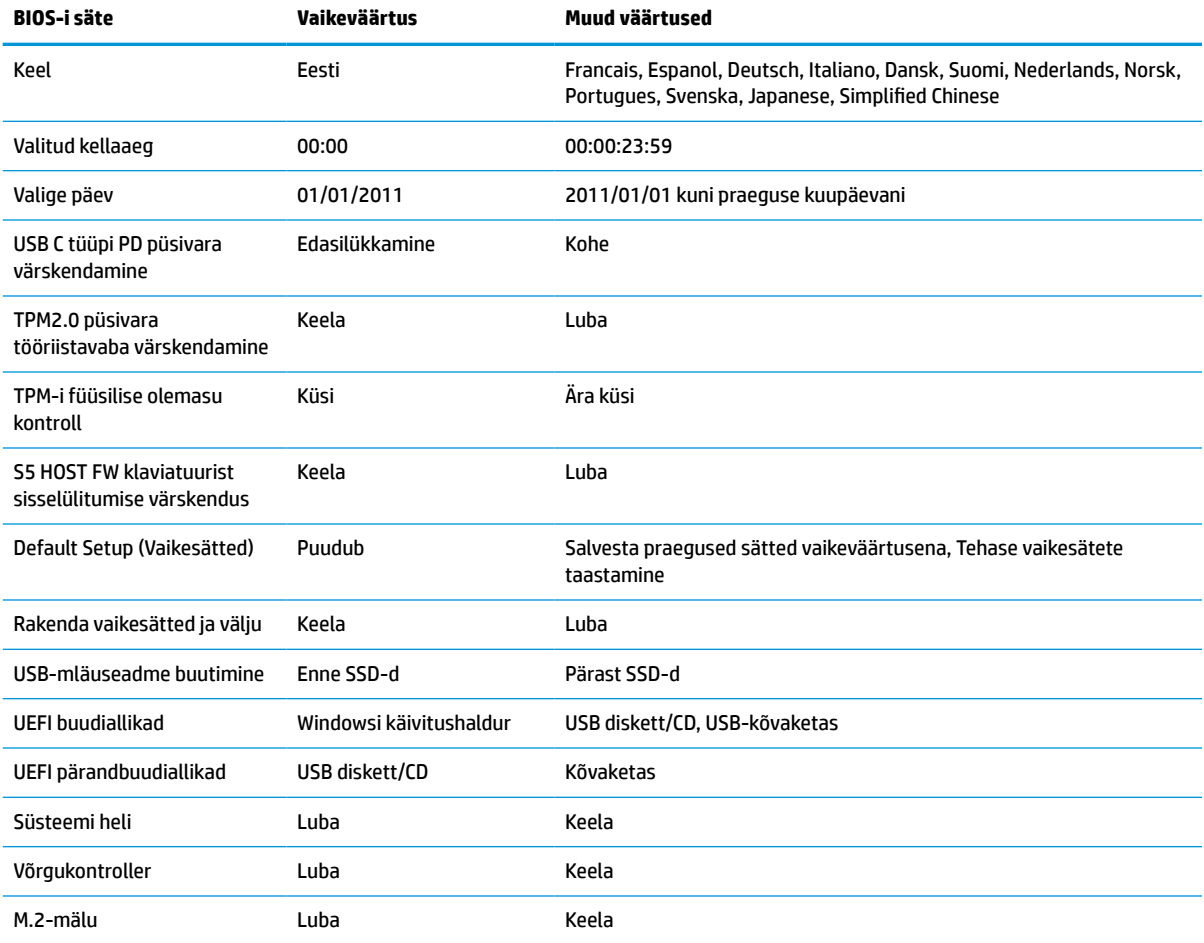

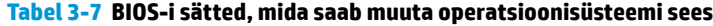

#### **Tabel 3-7 BIOS-i sätted, mida saab muuta operatsioonisüsteemi sees ( järg)**

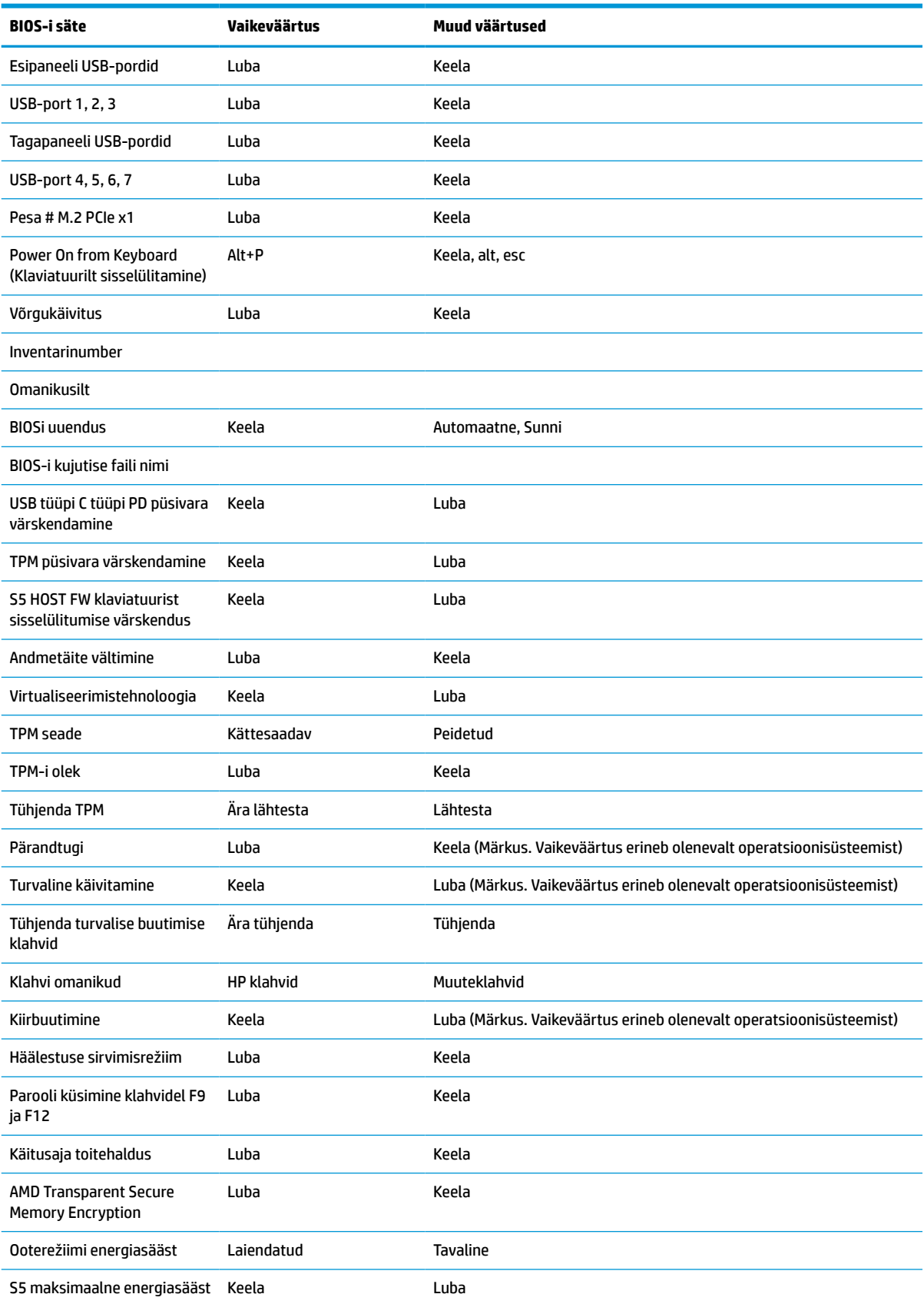

<span id="page-39-0"></span>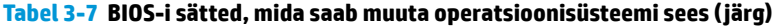

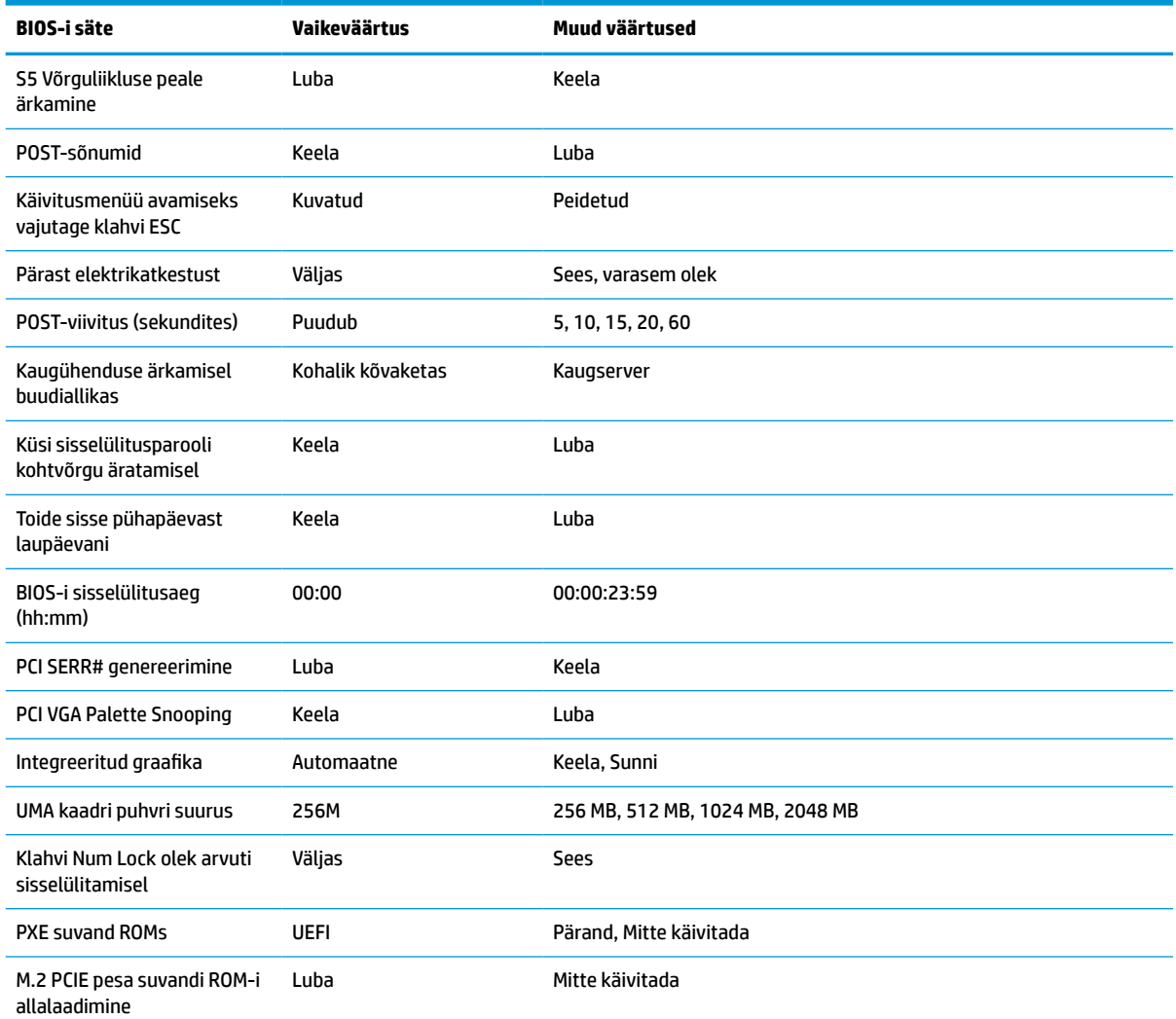

## **BIOS-i värskendamise või taastamine**

#### **HP Device Manager**

HP Device Manageri saate kasutada õhukese kliendi BIOS-i värskendamiseks. Saate kasutada eelinstallitud BIOS-i lisandmoodulit või standardset BIOS-i uuenduspaketti koos HP Device Manageri faili- ja registrimalliga. HP Device Manageri faili- ja registrimallide kohta lisateabe saamiseks vaadake *HP Device Manageri kasutusjuhendit* aadressil www.hp.com/go/hpdm.

#### **Windowsi BIOS-i uuendamine**

BIOS-i süsteemi taastamiseks või värskendamiseks võite kasutada BIOS Flash Update SoftPaq'i tööriista. Saadaval on mitu viisi arvutisse salvestatud BIOS-i püsivara muutmiseks.

Võimalik on käivitada BIOS-i utiliit, mis on mõeldud süsteemi BIOS-i värskendamiseks Windowsi keskkonnas. Utiliidi jaoks saadaolevate suvandite kuvamiseks käivitage täitmisfail Windowsi keskkonnas.

BIOS-i täitmisfaili saate käivitada koos või ilma USB-salvestusseadmeta. Kui süsteemi ei ole USBsalvestusseadet installitud, taaskäivitub süsteem pärast BIOS-i värskendamist Windowsi keskkonnas.

#### <span id="page-40-0"></span>**Linux®-i BIOS-i uuendamine**

Kõik seadmes ThinPro 6.x ja uuemates seadmetes tehtavad BIOS-i värskendused kasutavad tööriistavaba BIOS-i värskendamist, kus BIOS värskendab end ise.

Kasutage järgmisi märkusi Linuxi BIOS-i värskendamiseks:

● hptc-bios-flash *ImageName*

Valmistab süsteemi BIOS-i värskendamiseks ette järgmise taaskäivitamise ajal. See käsk kopeerib failid automaatselt õigesse asukohta ja palub teil õhuke klient taaskäivitada. See käsk eeldab, et BIOS-i sätete tööriistavaba uuendussuvand oleks seatud väärtusele Automaatne.  $hpt-bios-cfq$  abil saate määrata BIOS-is tööriistavaba värskendussuvandi.

● hptc-bios-flash –h

Kuvatakse valikute loend.

#### **BitLockeri draivikrüptimine / BIOS-i Measurements**

Kui Windows BitLockeri draivikrüptimine (BDE) on teie süsteemis lubatud, soovitame BDE enne BIOS-i värskendamist ajutiselt peatada. Enne BDE peatamist tuleks teil hankida BDE taasteparool või taaste-PIN. Pärast BIOS-i värskendamist võite BDE kasutamist jätkata.

BDE-s muudatuste tegemiseks valige Start > Juhtpaneel > BitLocker Drive Encryption, valige **Peata kaitse** või **Jätka kaitset** ja seejärel klõpsake nuppu **Jah**.

Üldiselt muudab BIOS-i värskendamine süsteemi turvamooduli platvormikonfiguratsiooni registrites (PCRs) salvestatud mõõtmisväärtusi. Keelake enne BIOS-i värskendamist ajutiselt tehnoloogiad, mis kasutavad neid PCR-i väärtusi platvormi tervise kindlakstegemiseks (BDE on üks selline näide). Kui olete BIOS-i värskendanud, lubage funktsioonid uuesti ja taaskäivitage süsteem, et saaksite läbi viia uued mõõtmised.

#### **Boot Block'i hädaabiteenuse taasterežiim**

BIOS-i värskendamise nurjumisel (näiteks kui toitevarustus värskendamise ajal katkeb) võib süsteemi BIOS saada rikutud. BootBlock'i hädaabiteenuse taasterežiim tuvastab sellise seisundi ja otsib automaatselt kõvaketta juurkataloogist ja mis tahes USB-andmekandjalt ühilduvat kahendsüsteemis kujutist. Kopeerige DOS-i välkkaustas olev kahendfail (.bin) soovitud salvestusseadme juurkataloogi ja lülitage siis süsteem sisse. Kui taasteprotsess leiab kahendsüsteemi kujutise, proovib ta teostada taasteprotsessi. Automaatne taaste jätkub seni, kuni see edukalt taastab või uuendab BIOS-i. Kui süsteemil on BIOS-i häälestusparool, võib teil pärast selle sisestamist BIOS-i käsitsi värskendamiseks vaja minna häälestusmenüüd / utiliitide alammenüüd. Mõnikord esinevad piirangud, millist BIOS-i versiooni lubatakse platvormile installida. Kui süsteemiga kasutatud BIOS-il olid piirangud, siis võib taasteks kasutada ainult lubatud BIOS-i versioone.

## **Diagnostika ja tõrkeotsing**

## **Märgutuled**

#### **Tabel 3-8 Diagnostika ja tõrkeotsingu märgutuled**

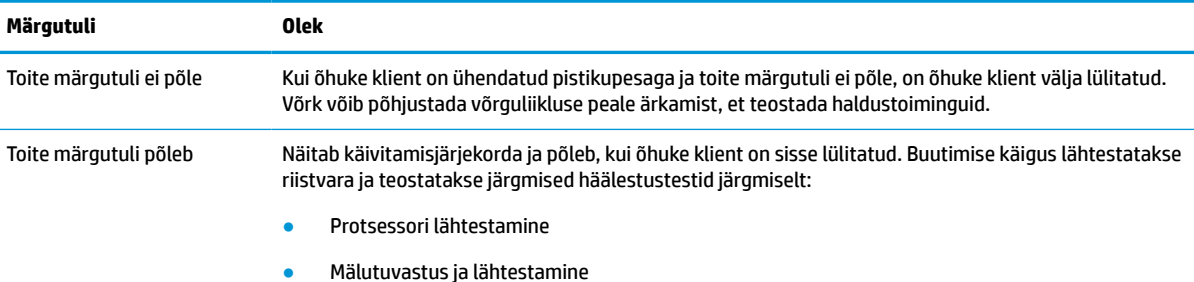

<span id="page-41-0"></span>**Tabel 3-8 Diagnostika ja tõrkeotsingu märgutuled ( järg)**

| Märgutuli   | Olek                                                                                             |
|-------------|--------------------------------------------------------------------------------------------------|
|             | Videotuvastus ja lähtestamine                                                                    |
|             | MÄRKUS. Kui mõni testidest nurjub, peatab õhuke klient lihtsalt töö, kuid märgutuli jääb põlema. |
|             | MÄRKUS. Pärast video alamsüsteemi lähtestamist lisatakse kõigile nurjumistele vastav tõrketeade. |
| <del></del> |                                                                                                  |

**MÄRKUS.** Võrgu tuled asuvad õhukese kliendi tagapaneeli ülaosas olevas võrgukonnektoris. Tuled on nähtavad, kui konnektor on paigaldatud. Vilkuv roheline näitab võrgutegevust ja kollane näitab 100 MB kiirusel ühendust.

## **Võrguliikluse peale ärkamine**

Võrguliikluse peale ärkamine (WOL) võimaldab arvutil une- või talveunerežiimi olekust võrgusõnumi peale sisse lülituda või uuesti käivituda. WOL-i saate lubada või keelata häälestusutiliidis valikuga **S5 võrguliikluse peale ärkamine**.

Lubage või keelake WOL järgmiselt.

- **1.** Taaskäivitage arvuti või lülitage see sisse.
- 2. Kui ekraani allservas kuvatakse teade "Press the ESC key for Startup Menu" (Käivitusmenüü avamiseks vajutage klahvi ESC), vajutage klahvi esc või F10.
- **MÄRKUS.** Kui te ei jõua klahvi esc või F10 õigel ajal vajutada, peate arvuti taaskäivitama ning kui kuvari tuli läheb roheliseks, vajutama uuesti klahvi esc või F10.
- **3.** Kui vajutasite esc, vajutage häälestusutiliiti sisenemiseks klahvi F10.
- **4.** Avage **Advanced > Device Options** (Täpsem > Seadme valikud).
- **5.** Valige üksuse **S5 Võrguliikluse peale ärkamine** olekuks kas lubatud või keelatud.
- **6.** Vajutage muudatustega nõustumiseks F10.
- **7.** Valige **File** (Fail) > **Save Changes and Exit** (Salvesta muudatused ja välju).
- **NB!** Säte **S5 Maximum Power Savings** (S5 maksimaalne energiasääst) võib mõjutada võrguliikluse peale ärkamist. Kui te selle sätte lubate, on võrguliikluse peale ärkamine keelatud. See säte on asub häälestusutiliidi jaotises **Power > Hardware Management** (Toide > Riistvarahaldus).

## **Toide-sees-järjestus**

Sisselülitumisel lähtestab buutimise blokeerimiskood riistavara teadaolevasse olekusse ja teostab seejärel sisselülituse diagnostikatestid, et teha kindlaks riistvara terviklikkus. Lähtestamine täidab järgmisi funktsioone:

- **1.** Lähtestab CPU ja mälukontrolleri.
- **2.** Lähtestab ja konfigureerib kõik PCI-seadmed.
- **3.** Lähtestab videotarkvara.
- **4.** Lähtestab video teadaolevasse olekusse.
- **5.** Lähtestab USB-seadmed teadaolevasse olekusse.
- **6.** Teostab sisselülitamise diagnostika. Lisateavet leiate jaotisest [Sisselülituse diagnostikatestid lk 35](#page-42-0). Õhuke klient käivitab operatsioonisüsteemi.

## <span id="page-42-0"></span>**Häälestus- ja sisselülitamisparoolide lähtestamine**

Saate lähtestada häälestus- ja sisselülitamisparoolid järgmiselt:

- **1.** Lülitage arvuti välja ning lahutage toitejuhe vooluvõrgust.
- **2.** Eemaldage tagumine kate ja pääsupaneel.
- **3.** Eemaldage paroolisiin süsteemi emaplaadi päiselt tähisega PSWD/E49.
- **4.** Vahetage pääsupaneel ja tagakate välja.
- **5.** Ühendage arvuti vooluvõrku ja seejärel lülitage arvuti sisse.

## **Sisselülituse diagnostikatestid**

Sisselülituse diagnostika teostab põhiriistvara terviklikkuse teste, et teha kindlaks selle funktsionaalsus ja konfiguratsioon. Kui diagnostikatest nurjub riistvara lähtestamise ajal, siis seade peatab töö. Videosse ei saadeta teateid.

**MÄRKUS.** Proovige õhuke klient taaskäivitada ja käivitada diagnostikatest teist korda, et töö peatamine leiaks kinnitust.

Järgmises tabelis on loetletud testid, mida seadmel teostati.

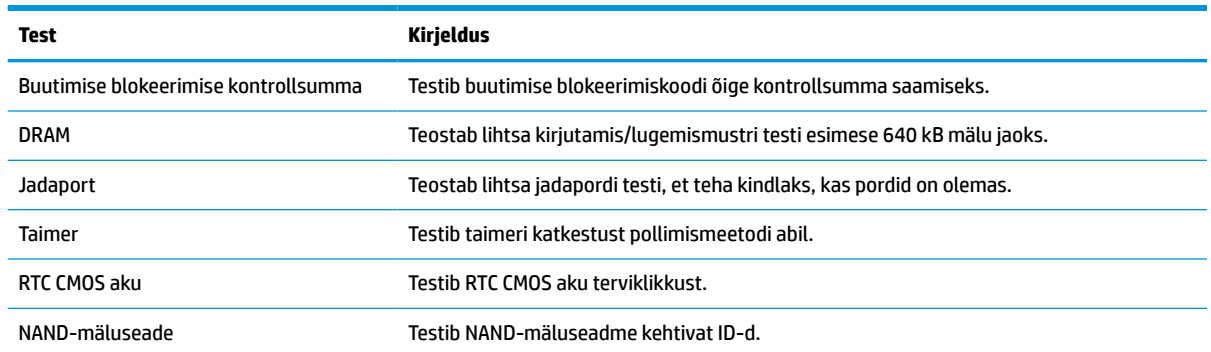

#### **Tabel 3-9 Sisselülitusdiagnostika test**

## **Käivitustesti (POST) diagnostiliste esipaneeli märgutulede ja helikoodide tõlgendamine**

Selles jaotises kirjeldatakse arvuti esipaneeli koode ja helikoode, mis võivad esineda käivitustesti (POST) eel või ajal ning millega pole tingimata seostatud tõrkekoodi või tekstsõnumit.

**HOIATUS!** Kui arvuti on ühendatud vahelduvvoolu toiteallikaga, on emaplaat alati pinge all. Elektrilöögist ja kuumenenud detailidega kokkupuutumisest tekkida võiva vigastusohu vähendamiseks eemaldage enne arvuti hooldustööde alustamist toitejuhe pistikupesast ja laske süsteemi sisemistel komponentidel enne nende puudutamist jahtuda.

**WÄRKUS.** Järgmises tabelis olevad soovitatavad toimingud on toodud järjekorras, nagu neid tuleks sooritada.

Kõikidel arvutimudelitel pole kõiki diagnostikatulesid ega helikoode saadaval.

Piiksud edastatakse korpuse kõlari kaudu. Vilkumised ja piiksud korduvad viis tsüklit, mille järel korratakse ainult vilkumisi.

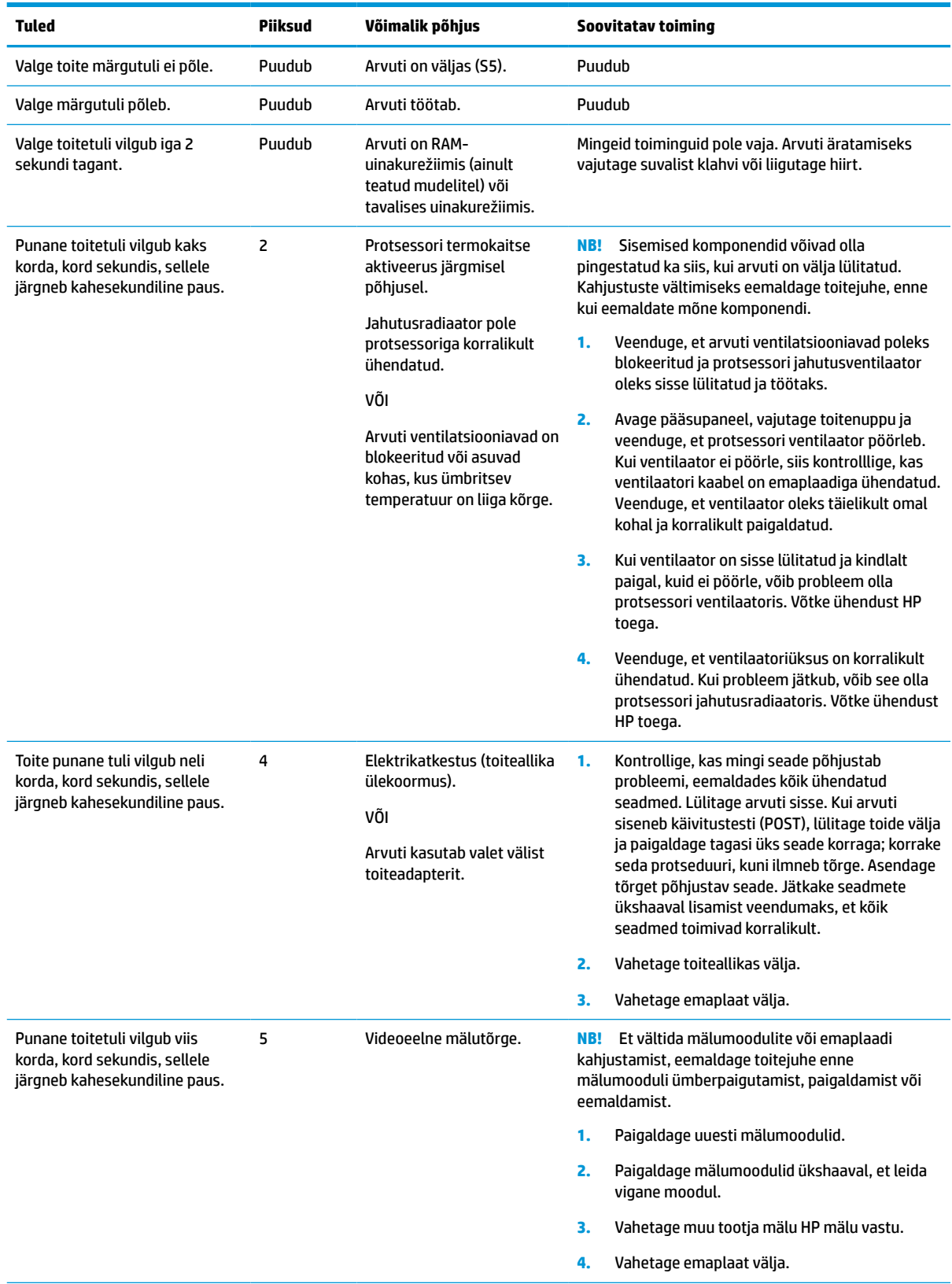

#### **Tabel 3-10 Käivitustesti (POST) diagnostiliste esipaneeli märgutulede ja helikoodide tõlgendamine**

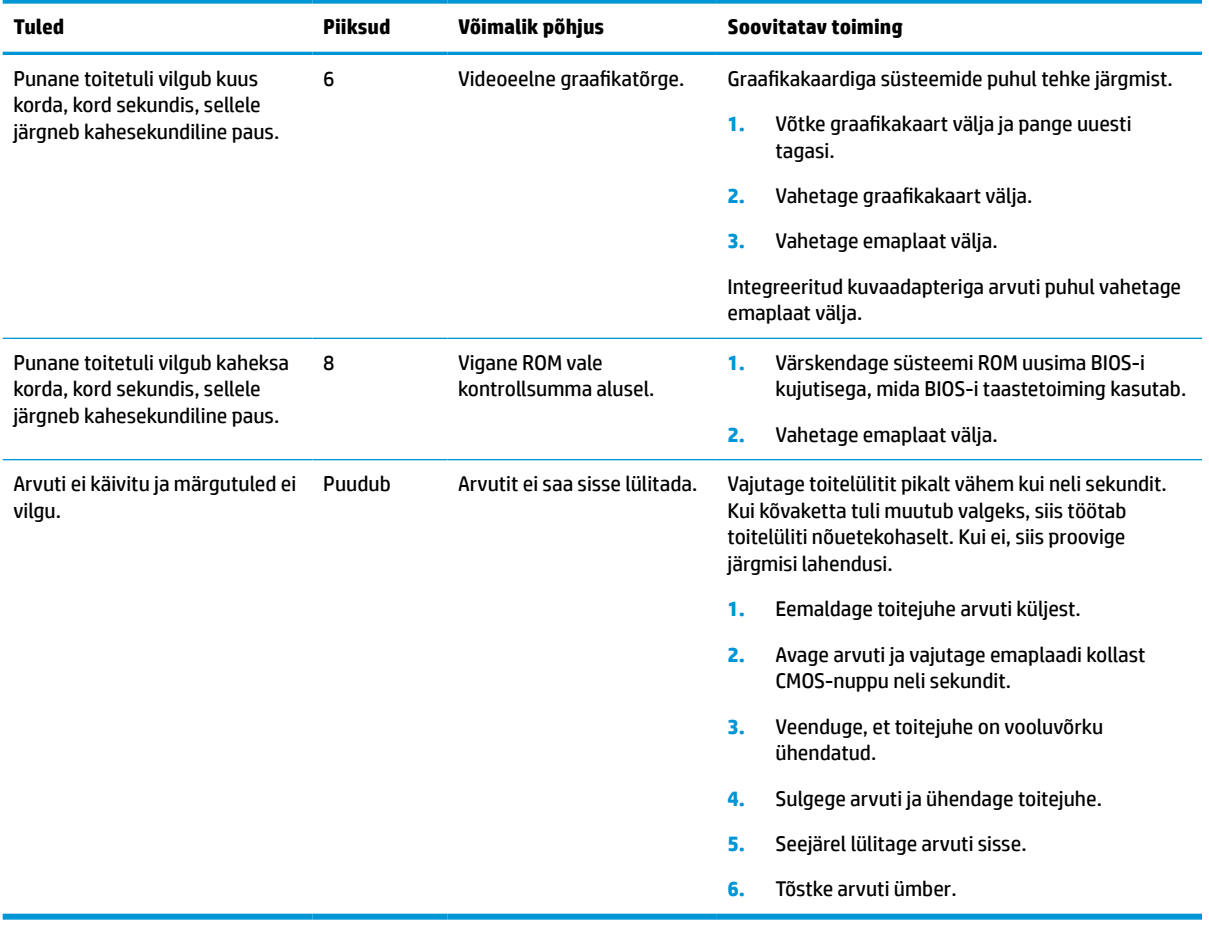

#### **Tabel 3-10 Käivitustesti (POST) diagnostiliste esipaneeli märgutulede ja helikoodide tõlgendamine ( järg)**

## <span id="page-45-0"></span>**Tõrkeotsing**

## **Elementaarne tõrkeotsing**

Kui õhukesel kliendil esinevad probleemid või kui ta ei käivitu, vaadake üle järgmised asjad.

#### **Tabel 3-11 Baastõrkeotsingu probleemid ja lahendused**

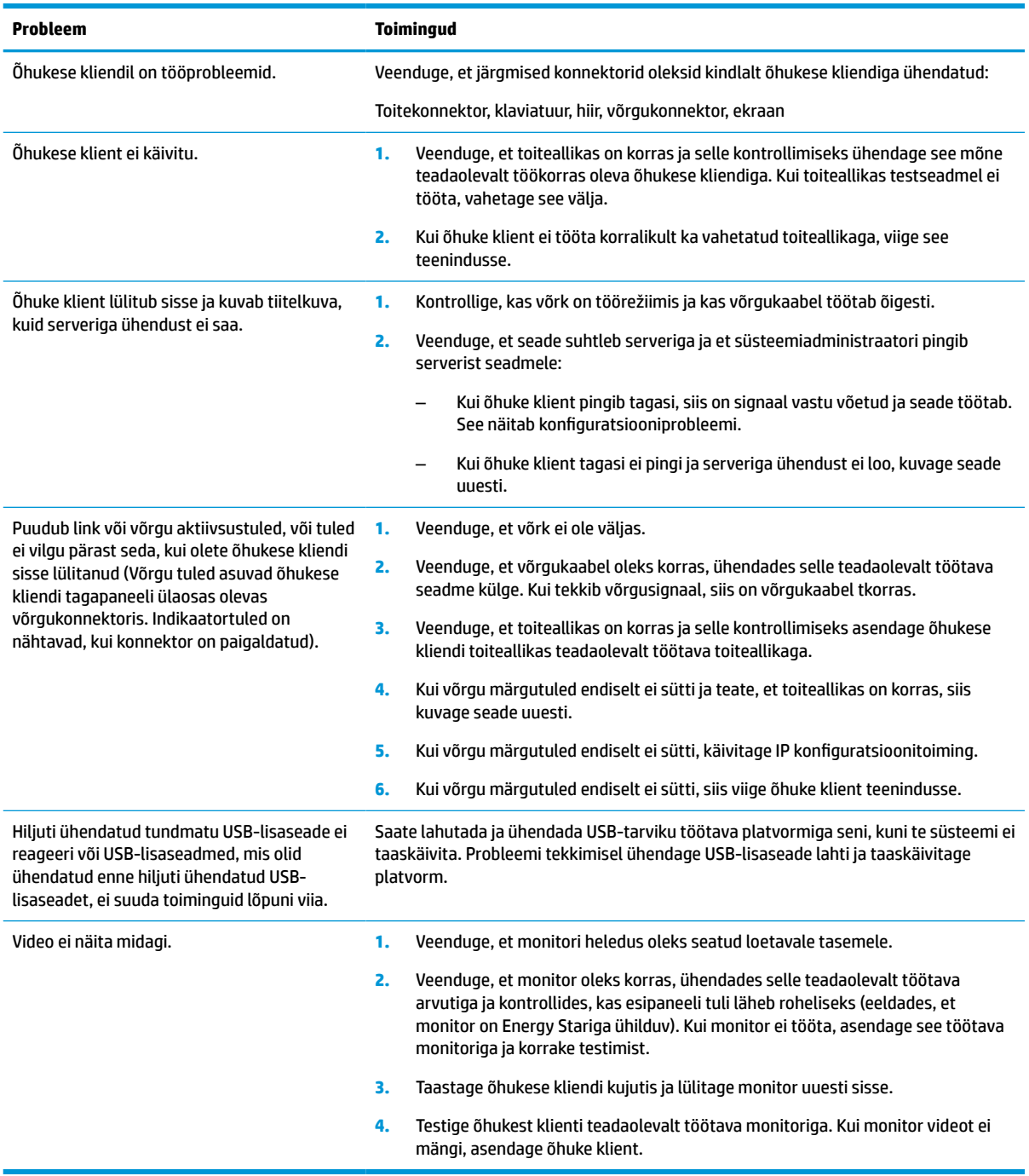

## <span id="page-46-0"></span>**Kettata (mäluseadmeta) õhukese kliendi tõrkeotsing**

See jaotis käsitleb ainult neid õhukesi kliente, millel ei ole ATA-ketta võimalust. Kuna käesoleval seadmel ATAketast ei ole, on buutimise järjestus järgmine:

- USB-seade
- **PXE**
- **1.** Kui õhuke klient käivitub, peaks monitorile ilmuma järgmine info.

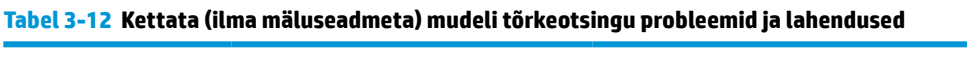

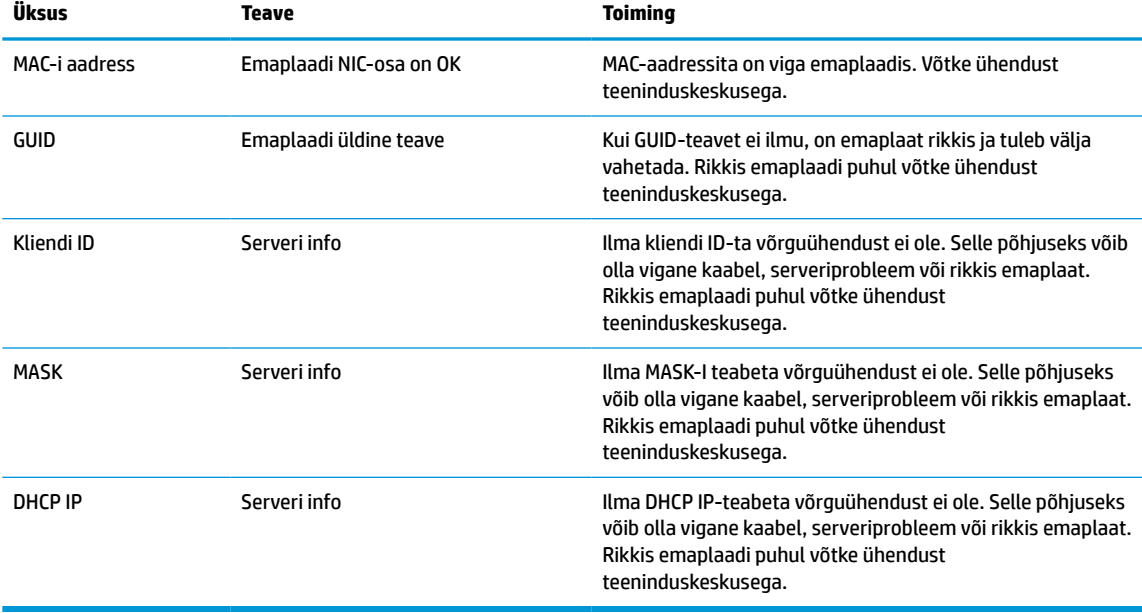

**2.** Kui kasutate Microsoft® RIS PXE keskkonda, jätkake etapiga 3.

Kui kasutate Linuxi keskkonda, jätkake etapiga 4.

**3.** Kui kasutate Microsoft RIS PXE keskkonda, vajutage klahvi F12, et aktiveerida võrgubuutimine kohe, kui ekraanile ilmub DHCP IP info.

Kui õhuke klient võrku ei käivita, ei ole server PXE-le konfigureeritud.

Kui te F12 märguannet ei märganud, proovib süsteem buutida ATA-ketast, mida ei ole. Ekraanil kuvatakse sõnum: **TÕRGE. Mitte-süsteemi ketas või kettaviga. Asendage ketas ja vajutage seejärel mistahes klahvi.**

Mis tahes klahvi vajutamine taaskäivitab käivitustsükli.

**4.** Kui kasutate Linuxi keskkonda, kuvatakse tõrketeade ekraanile juhul, kui kliendi IP-d ei ole. **TÕRGE. Mitte-süsteemi ketas või kettaviga. Asendage ketas ja vajutage seejärel mistahes klahvi.**

## <span id="page-47-0"></span>**PXE-serveri konfigureerimine**

**MÄRKUS.** Kogu PXE tarkvara on toetatud volitatud teenusepakkujate garantii või teenuslepinguga. Kliendid, kes helistavad PXE probleemide ja küsimustega HP klienditeenindusse, tuleks abi saamiseks suunata nende PXE teenusepakkuja poole.

Lisaks võite vaadata järgmisi dokumente:

– Windows Server 2008 R2: [http://technet.microsoft.com/en-us/library/7d837d88-6d8e-420c-b68f](http://technet.microsoft.com/en-us/library/7d837d88-6d8e-420c-b68f-a5b4baeb5248.aspx)[a5b4baeb5248.aspx](http://technet.microsoft.com/en-us/library/7d837d88-6d8e-420c-b68f-a5b4baeb5248.aspx)

– Windows Server 2012:<http://technet.microsoft.com/en-us/library/jj648426.aspx>

Allpool toodud teenused peavad töötama ja need võivad töötada erinevates serverites:

- **1.** Domeeninime teenus (DNS)
- **2.** Kauginstallimise teenused (RIS)

**MÄRKUS.** Active Directory DHCP ei ole nõutav, kuid on soovitatav.

## **HP ThinUpdate'i kasutamine kujutise taastamiseks**

HP ThinUpdate'i abil saate alla laadida kujutisi ja lisasid HP-lt, HP õhukese kliendi kujutisi ja luua buuditava USB-mäluseadme kujutise.

Mõnel HP õhukesel kliendil on HP ThinUpdate eelinstallitud, kuid see on saadaval ka lisandmoodulina aadressil<http://www.hp.com/support>. Otsige õhukese kliendi mudelit ja leidke selle mudeli toe lehelt jaotis **Draiverid ja tarkvara**.

- Kujutise allalaadimise funktsioon võimaldab kujutise HP-st alla laadida kohalikule mäluseadmele või USB-mäluseadmele. USB-mäluseadme valik loob buuditava USB-mäluseadme, mida saab kasutada kujutise juurutamiseks muudele õhukestele klientidele.
- Kujutise jäädvustamise funktsioon võimaldab jäädvustada HP õhukese kliendi kujutise ja salvestada selle USB-mäluseadmele, mida saab kasutada kujutise tekitamiseks teistesse õhukestesse klientidesse.
- Lisandmoodulite allalaadimise funktsioon võimaldab alla laadida lisandmooduleid HP-st kas kohalikule mäluseadmele või USB-mäluseadmele.
- USB Drive Managementi funktsioon võimaldab teha järgmist:
	- Luua buuditav USB-mäluseade kohalikul mäluseadmel olevast pildifailist
	- Kopeerida .ibr pildifail USB-mäluseadmelt kohalikule mäluseadmele
	- USB-mäluseadme paigutuse taastamine

ThinUpdate abil loodud buuditavat USB-mäluseadet saate kasutada HP õhukese kliendi kujutise tekitamiseks teise, sama mudeli ja operatsioonisüsteemiga HP õhukesse klienti.

#### **Süsteeminõuded**

Taasteseadme loomiseks, mille eesmärk on mäluseadme tarkvarakujutise värskendamine või taastamine, läheb tarvis järgmist:

- Üks või mitu HP õhukest klienti.
- USB-mäluseadet järgmise suurusega (või suuremat):
- ThinPro: 8 GB
- Windows 10 IoT (kui kasutate USB-vormingut): 32 GB

<span id="page-48-0"></span>**MÄRKUS.** Teise võimalusena saate kasutada Windowsi arvuti tööriista.

**See taastemeetod ei tööta kõikide USB-mäluseadmetega.** USB-mäluseadmed, mida Windowsis irddraivina ei näidata, seda taastemeetodit ei toeta. Mitme sektsiooniga USB-mäluseadmed seda taastemeetodit üldiselt ei toeta. Saadaolevate USB-mäluseadmete valik muutub pidevalt. Kõiki USB-mäluseadmeid ei ole HP õhukese kliendi Imaging-tööriistaga testitud.

## **Seadmehaldus**

Õhuke klient sisaldab ka HP Device Manageri litsentsi ning sinna on installitud rakendus Device Manager. HP Device Manager on õhukesele kliendile kohandatud haldustööriist, mille abil saab hallata kogu HP õhukese kliendi elutsüklit, hõlmates üksusi Discover, Asset Management, Deployment ja Configuration. Lisateabe saamiseks HP Device Manageri leiate www.hp.com/go/hpdm.

Kui soovite hallata õhukest klienti koos teiste haldustööriistadega nagu SCCM või LANDesk, minge lisateabe saamiseks aadressile www.hp.com/go/clientmanagement.

## **Nõuded toitejuhtmete komplektile**

Arvuti suur sisendvahemik võimaldab sellel töötada vahelduvvoolul 100 kuni 120 V või 220 kuni 240 V.

Arvutiga kaasa pandud 3-viiguline toitejuhtmekomplekt vastab arvuti turustamise riigis või piirkonnas kehtivatele nõuetele.

Toitejuhtmekomplektid, mis on mõeldud kasutamiseks teistes riikides või piirkondades, peavad vastama arvuti kasutamise riigis või piirkonnas kehtivatele nõuetele.

### **Kõikides riikides kehtivad nõuded**

Järgmised nõuded kehtivad kõikides riikides ja piirkondades:

- Toitejuhtme pikkus peab olema vähemalt **1,0 m** (3,3 jalga) ja mitte rohkem kui **2,0 m** (6,5 jalga).
- Toitejuhe peab olema heaks kiidetud nõuetekohases akrediteerimisasutuses, kes vastutab toitejuhtme valmistajariigis või -piirkonnas sellele antud hinnangute eest.
- Toitejuhtmekomplektidel peab olema vastavalt iga riigi või piirkonna energiasüsteemile voolumaht 10 A ning vahelduvvoolu nimipinge 125 V AC või 250 V AC.
- Tarviku ühendusseade peab vastama standardis EN 60 320/IEC 320 nimetatud C13 konnektori mehhaanilisele konfiguratsioonile, et see sobituks seadme sisendiga arvuti tagaküljel.

## **Teatud riikides ja piirkondades kehtivad nõuded**

#### **Tabel 3-13 Teatud riikides ja piirkondades kehtivad nõuded toitejuhtmele**

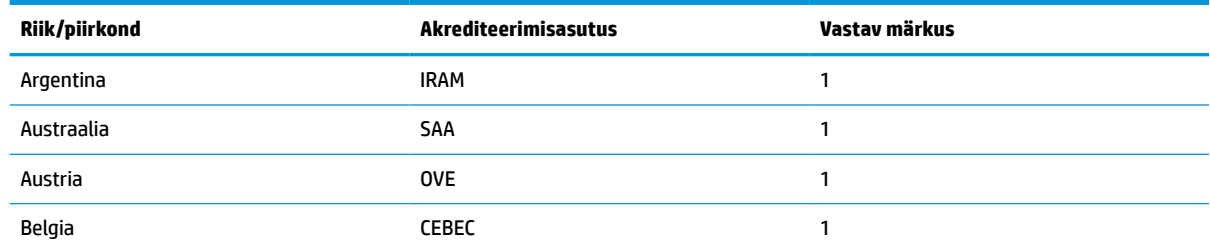

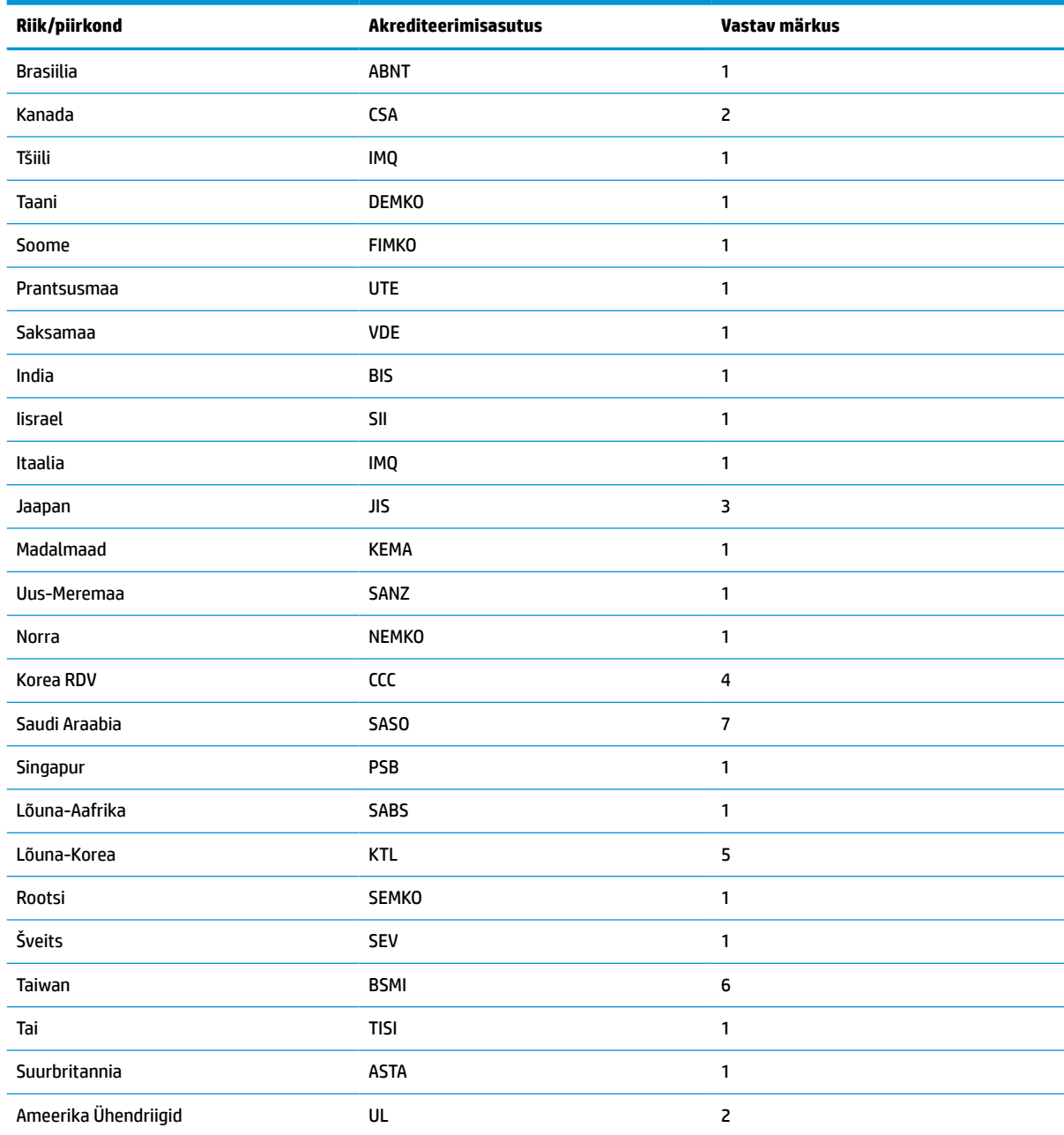

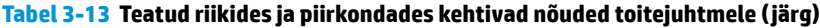

**1.** Painduv toitejuhe peab olema tüüp HO5VV-F, 3-viiguline, viigu suurusega 0,75 mm². Toitejuhtme kinnitustel (tarviku ühendusseadmel ja seinapistikul) peab olema kasutatavas riigis või piirkonnas tegutseva hindamisagentuuri sertifitseerimistähis.

**2.** Painduv toitejuhe peab olema tüüp SVT/SJT või samaväärne, nr 18 AWG, 3-viiguline. Seinapistik peab olema kahepooluselise maandusega, NEMA 5-15P (15 A, 125 V) või NEMA 6-15P (15 A, 250 V) konfiguratsiooniga. CSA või C-UL mägisega. Igal elemendil peab olema UL faili number.

- **3.** Tarviku ühendusseade, painduv toitejuhe ja seinapistik peavad olema varustatud T-märgisega ja registreerimisnumbriga vastavalt Jaapani Dentori seadustele. Painduv toitejuhe peab olema tüüp VCTF, 3-viiguline, viigu suurusega 0,75 mm² või 1,25 mm². Seinapistik peab olema kahepooluselise maandusega, vastavalt Jaapani tööstusstandard C8303 (7 A, 125 V) konfiguratsioonile.
- **4.** Painduv toitejuhe peab olema tüüp RVV, 3-viiguline, viigu suurusega 0,75 mm². Toitejuhtme kinnitustel (tarviku ühendusseadmel ja seinapistikul) peab olema CCC sertifitseerimistähis.

#### <span id="page-50-0"></span>**Tabel 3-13 Teatud riikides ja piirkondades kehtivad nõuded toitejuhtmele ( järg)**

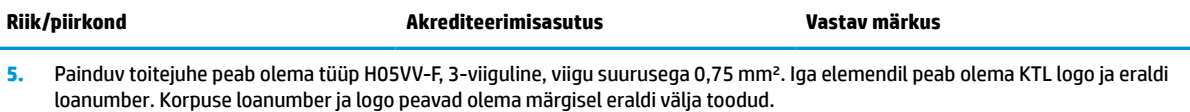

- **6.** Painduv toitejuhe peab olema tüüp HVCTF, 3-viiguline, viigu suurusega 1,25 mm². Toitejuhtme kinnitustel (tarviku ühendusseadmel, kaablil ja seinapistikul) peab olema BSMI sertifitseerimistähis.
- **7.** Vahelduvvoolu puhul 127 V peab painduv toitejuhe peab olema SVT või SJT tüüpi, 3-viiguline, 18 AWG, pistikuga NEMA 5-15P (15 A, 125 V vahelduvvool) ning UL, CSA või C-UL märgisega. Vahelduvvoolu puhul 240 V, peab painduv toitejuhe peab olema H05VV-F 3-viiguline, viigu suurusega 0,75 mm² või 1,0 mm² ning pistikuga BS 1363/A BSI või ASTA märgistega.

## **Muutlikkusteatis**

Õhukese kliendi mudelitel on tavaliselt kolme tüüpi mäluseadmed: RAM, ROM ja mäluseadmed. RAMmäluseadme salvestatud andmed kustutatakse, kui seadme toitevarustus kaob. RAM-seadmeid võib kasutada elektrivoolu või akutoitel, nagu kirjeldatud allpool olevas loendis. Seega ka siis, kui õhuke klient ei ole vahelduvvooluallikaga ühendatud, saab mõnda RAM-seadet kasutada ka akutoitel. ROM- või välkmäluseadmetele salvestatud andmed jäävad alles ka siis, kui seade toiteallikast lahti ühendada. Välkmäluseadmete tootjad on tavaliselt määranud ka aja (10 aasta lõikes), kui kaua andmed püsivad.

Toiteoleku definitsioon:

**Elektritoide:** toide, mis on saadaval, kui õhuke klient on sisse lülitatud.

**Aux- või ooterežiimi toide:** toide, mis on saadaval, kui õhuke klient on välja lülitatud, kuid ühendatud vahelduvvoolu-pistikupesaga.

**Akutoide:** toide nööpakust, mida kasutatakse õhukese kliendi süsteemides.

### **Saadaval mäluseadmed**

Alltoodud tabelis on loetletud saadavalolevad mäluseadmed ja nende tüübid mudelite kohta. Juhime tähelepanu sellele, et õhukese kliendi süsteemid ei kasuta traditsioonilist kõvaketast koos liikuvate osadega. Selle asemel kasutavad nad IDE/SATA-esiliidesega mäluseadmeid. Seetõttu on nende mäluseadmetega operatsioonisüsteemide liidesed sarnased tavalise IDE/SATA-kõvakettaga. Sellel IDE/SATA-mäluseadmel on operatsioonisüsteemi kujutis. Mäluseadmele saab kirjutada ainult administraator. Mäluseadmete vormindamiseks ja nendele salvestatud andmete eemaldamiseks läheb tarvis spetsiaalset tarkvaratööriista.

Kasutage järgmisi samme BIOS-i värskendamiseks ja selleks, et määrata BIOS-i sätted tagasi tehase vaikesäteteks.

- **1.** Laadige alla uusim BIOS oma mudeli jaoks HP veebisaidilt.
- **2.** BIOS-i värskendamiseks järgige veebisaidil olevaid juhiseid.
- **3.** Taaskäivitage süsteem ja kui see käivitub (pärast HP avaekraani, kui see kuvatakse), vajutage BIOS-i häälestuskuvale sisenemiseks klahvi F10.
- **4.** Kui omaniku- või inventarisilt on määratud, tühjendage see käsitsi jaotises **Security > System IDs**  (Turvalisus > Süsteemi ID-d).
- **5.** Valige **File > Save Changes and Exit** (Fail > Salvesta muudatused ja välju).
- **6.** Häälestus- või sisselülitamisparoolide ja mis tahes muude sätete kustutamiseks lülitage arvuti välja ja eemaldage vahelduvvoolu-toitejuhe ja arvuti kate.
- **7.** Leidke kaheviiguline must paroolisiin päisest E49 (sildiga PSWD) ja eemaldage see.
- **8.** Eemaldage vahelduvvoolutoide, oodake 10 sekundit, kuni toitepinge kaob ja vajutage CMOS-i tühjendusnuppu. (see on tavaliselt kollane nupp, mis on tähistusega CMOS). Pärast toite taastamist käivitab süsteem automaatselt operatsioonisüsteemi.
- **9.** Paigaldage kate ja toitejuhe ja lülitage arvuti sisse. Paroolid on nüüd tühjendatud ja kõik muud kasutaja poolt konfigureeritavad, säilmälusätted on lähtestatud tehaseseadetele.
- **10.** Sisestage uuesti F10 häälestusutiliit.
- **11.** Valige **File > Default Setup > Restore Factory Settings as Default** (Fail > Vaikehäälestus > Taasta vaiketehasesätted). See toiming seadistab vaikesätted tagasi tehase vaikesäteteks.
- **12.** Valige **File > Apply Defaults and Exit** (Fail > Rakenda vaikesätted ja välju).
- **13.** Lülitage arvuti välja, eemaldage toitejuhe ja asetage must siin päisele E49 tagasi. Paigaldage arvuti katte ja toitejuhe.

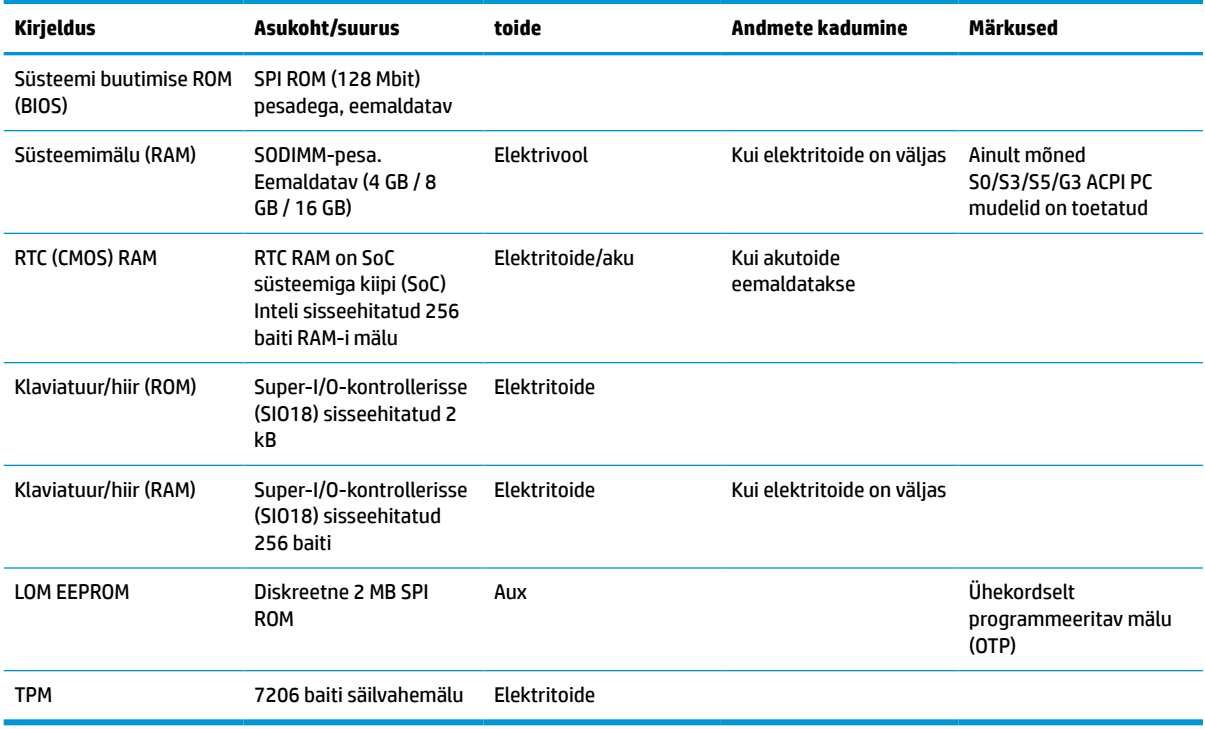

#### **Tabel 3-14 Saadaval mäluseadmed**

## <span id="page-52-0"></span>**Tehnilised andmed**

Õhukese kliendi uusimad või täiendavad tehnilised andmed leiate aadressilt [http://www.hp.com/go/](http://www.hp.com/go/quickspecs/) [quickspecs/,](http://www.hp.com/go/quickspecs/) kus peate otsima oma konkreetset õhukest klienti, et QuickSpecs leida.

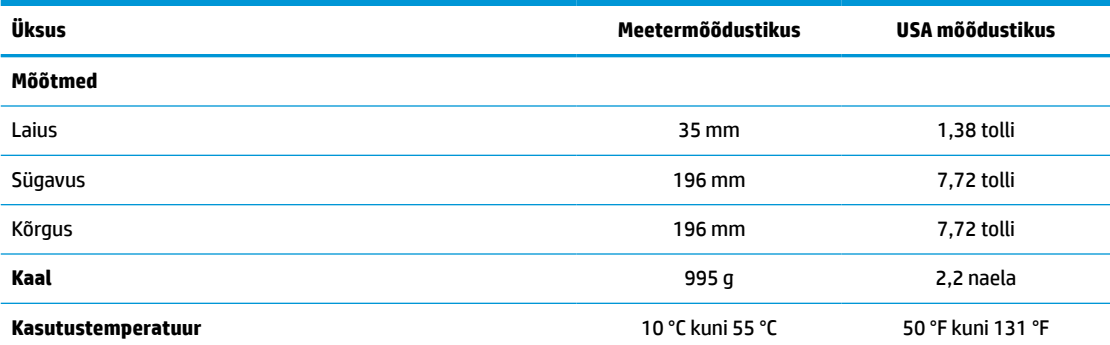

Tehnilised andmed on toodud merepinna tasemel. Kõrguse muutumisel vähenevad nimiandmed 1 °C / 300 m (1,8 °F / 1000 jalga) kuni maksimaalselt 3 km (10 000 jala) kõrguseni eemal otsesest püsivast päikesevalgusest. Ülemmäär võib sõltuda paigaldatud lisatarvikute tüübist ja hulgast.

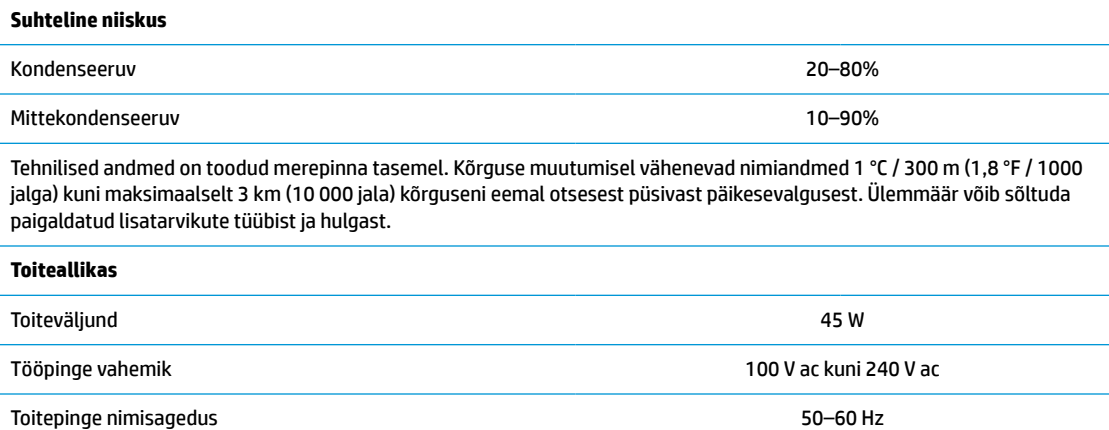

# <span id="page-53-0"></span>**4 HP PC Hardware Diagnosticsi kasutamine**

## **Utiliidi HP PC Hardware Diagnostics Windows kasutamine (ainult teatud mudelitel)**

HP PC Hardware Diagnostics Windows on Windowsi-põhine utiliit, mis võimaldab teil arvuti riistvara hea töökorra kontrollimiseks käivitada diagnostikateste. See tööriist töötab Windowsi operatsioonisüsteemis riistvara probleemide diagnoosimiseks.

Kui arvutisse pole rakendust HP PC Hardware Diagnostics Windows installitud, tuleb see esmalt alla laadida ja installida. Rakenduse HP PC Hardware Diagnostics Windows allalaadimiseks vt [Riistvaradiagnostika HP PC](#page-54-0) [Hardware Diagnostics Windows allalaadimine lk 47.](#page-54-0)

Kui HP PC Hardware Diagnostics Windows on installitud, toimige selle HP spikris ja toes või rakenduses HP Support Assistant avamiseks järgmiselt.

- **1.** HP spikris ja toes rakenduse HP PC Hardware Diagnostics Windows avamiseks toimige järgmiselt.
	- **a.** Valige nupp **Start** ja seejärel valige **HP spikker ja tugi**.
	- **b.** Paremklõpsake valikul **HP PC Hardware Diagnostics Windows**, valige **Veel** ning seejärel **Käivita administaatorina**.

– või –

Rakenduse HP PC Hardware Diagnostics Windows avamiseks rakenduses HP Support Assistant toimige järgmiselt.

**a.** Sisestage tegumiriba otsinguväljale märksõna support, seejärel valige rakendus **HP Support Assistant**.

– või –

Valige tegumiribal küsimärgiikoon.

- **b.** Valige **Tõrkeotsing ja parandused**.
- **c.** Valige **Diagnostika** ja seejärel **HP PC Hardware Diagnostics Windows**.
- **2.** Diagnostikatööriista käivitumisel valige soovitud diagnostikatesti tüüp ja järgige ekraanil kuvatavaid suuniseid.

**MÄRKUS.** Kui peate diagnostikatesti seiskama, valige **Tühista**.

Kui HP PC Hardware Diagnostics Windows tuvastab tõrke, mis nõuab riistvara asendamist, luuakse 24 kohaline tõrke ID kood. Ekraanil kuvatakse üks järgmistest valikutest.

- Kuvatakse tõrke ID link. Valige link ja järgige ekraanil kuvatavaid juhiseid.
- Kuvatakse kiirvastuse kood. Skannige mobiilseadmes koodi ja järgige ekraanil kuvatavaid juhiseid.
- Kuvatakse telefonitoe juhised. Järgige neid juhiseid.

## <span id="page-54-0"></span>**Riistvaradiagnostika HP PC Hardware Diagnostics Windows allalaadimine**

- Utiliidi HP PC Hardware Diagnostics Windows allalaadimisjuhised on saadaval üksnes inglise keeles.
- Allalaadimiseks peate kasutama Windowsi arvutit, sest saadaval on ainult .exe failid.

### **Riistvaradiagnostika HP PC Hardware Diagnostics Windows uusima versiooni allalaadimine**

Utiliidi HP PC Hardware Diagnostics Windows allalaadimiseks toimige järgmiselt.

- **1.** Külastage veebisaiti <http://www.hp.com/go/techcenter/pcdiags>. Kuvatakse HP PC Diagnosticsi avaleht.
- **2.** Valige **Laadi alla HP Diagnostics Windows** ja seejärel valige asukoht arvutis või USB-mälupulgal.

Tööriist laaditakse valitud asukohta.

### **HP Hardware Diagnostics Windows allalaadimine tootenime või -numbri alusel (ainult teatud mudelid)**

 $\beta$  **MÄRKUS.** Teatud toodete puhul võib osutuda vajalikuks tarkvara laadimine USB-mällu, milleks kasutage tootenime või -numbrit.

Utiliidi HP PC Hardware Diagnostics Windows tootenime või -numbri alusel allalaadimiseks toimige järgmiselt.

- **1.** Külastage veebisaiti [http://www.hp.com/support.](http://www.hp.com/support)
- **2.** Valige **Hangi tarkvara ja draiverid**, valige oma toote tüüp ning sisestage kuvatud otsingukasti toote nimi või number.
- **3.** Klõpsake jaotises **Diagnostics** (Diagnostika) nuppu **Download** (Laadi alla) ning seejärel järgige ekraanil kuvatavaid juhiseid, et valida sobiv Windowsi diagnostika versioon, mille oma arvutisse või USBmälupulgale alla laadida.

Tööriist laaditakse valitud asukohta.

### **Utiliidi HP PC Hardware Diagnostics Windows installimine**

Utiliidi HP PC Hardware Diagnostics Windows installimiseks toimige järgmiselt.

**▲** Valige arvutis või USB-mäluseadmes kaust, kuhu .exe fail laaditi, tehke .exe failil topeltklõps ja järgige kuvatavaid juhiseid.

## **Riistvaradiagnostika HP PC Hardware Diagnostics UEFI kasutamine**

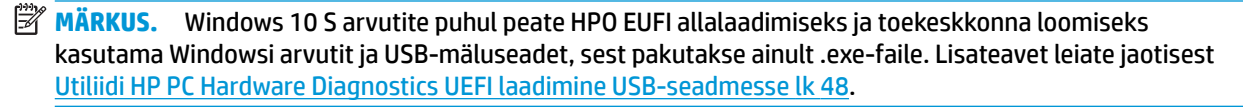

HP PC Hardware Diagnostics on ühtne laiendatav püsivara liides (UEFI), mis võimaldab teil arvuti riistvara hea töökorra kontrollimiseks käivitada diagnostikateste. Operatsioonisüsteemist või muudest tarkvarakomponentidest tingitud riistvararikete välistamiseks töötab kõnealune vahend operatsioonisüsteemi väliselt.

Kui arvuti ei algkäivita Windowsi, saate kasutada utiliiti HP PC Hardware Diagnostics UEFI riistvara probleemide diagnoosimiseks.

Kui HP PC Hardware Diagnostics Windows tuvastab tõrke, mis nõuab riistvara asendamist, luuakse 24 kohaline tõrke ID kood. Probleemi lahendamisel abi saamiseks toimige järgmiselt.

<span id="page-55-0"></span>**▲** Valige **Get Support** (Hankige abi), seejärel skannige mobiilsideseadmega ekraanil kuvatavat QR-koodi. HP klienditoe ja klienditeeninduse lehel kuvatakse automaatselt teie tõrke ID ja toote number. Järgige ekraanil kuvatavaid juhiseid.

– või –

Võtke klienditoega ühendust ja esitage tõrke ID kood.

- **MÄRKUS.** Diagnostika käivitamiseks konverteeritaval arvutil peab teie arvuti olema sülearvuti režiimil ja peate kasutama ühendatud klaviatuuri.
- **WÄRKUS.** Kui peate diagnostikakontrolli seiskama, vajutage klahvi esc.

### **Riistvaradiagnostika HP PC Hardware Diagnostics UEFI käivitamine**

Utiliidi HP PC Hardware Diagnostics (UEFI) käivitamiseks toimige järgmiselt.

- **1.** Lülitage arvuti sisse või taaskäivitage see ning vajutage kiiresti klahvi esc.
- **2.** Vajutage klahvi f2.

BIOS otsib diagnostikatööriistu kolmest kohast alltoodud järjekorras.

- **a.** Ühendatud USB-mäluseade
- **MÄRKUS.** Utiliidi HP PC Hardware Diagnostics UEFI laadimiseks USB-mäluseadmesse vt teemat Riistvaradiagnostika HP PC Hardware Diagnostics UEFI uusima versiooni allalaadimine. lk 48.
- **b.** Kõvaketas
- **c.** BIOS
- **3.** Diagnostikatööriista käivitumisel valige keel, soovitud diagnostikatesti tüüp ja järgige ekraanil kuvatavaid suuniseid.

### **Utiliidi HP PC Hardware Diagnostics UEFI laadimine USB-seadmesse**

Utiliidi HP PC Hardware Diagnostics UEFI allalaadimine USB-mäluseadmesse võib olla kasulik järgmistes oludes.

- HP PC Hardware Diagnostics UEFI ei sisaldu eelinstallitud kujutises.
- HP PC Hardware Diagnostics UEFI ei sisaldu partitsioonis HP Tool.
- Kõvaketas on rikkis.

**MÄRKUS.** Utiliidi HP PC Hardware Diagnostics UEFI allalaadimisjuhised on saadaval üksnes inglise keeles ja te peate HP UEFI tugikeskkonna allalaadimiseks ja loomiseks kasutama Windowsi arvutit, kuna saadaval on ainult .exe-failid.

### **Riistvaradiagnostika HP PC Hardware Diagnostics UEFI uusima versiooni allalaadimine.**

Utiliidi HP PC Hardware Diagnostics UEFI uusima versiooni laadimiseks USB-seadmesse toimige järgmiselt.

- **1.** Külastage veebisaiti <http://www.hp.com/go/techcenter/pcdiags>. Kuvatakse HP PC Diagnosticsi avaleht.
- **2.** Valige **Download HP Diagnostics UEFI** (HP Diagnostics UEFI allalaadimine) ja seejärel valige **Run**  (Käivita).

### <span id="page-56-0"></span>**Utiliidi HP PC Hardware Diagnostics UEFI laadimine tootenime või -numbri alusel (ainult teatud mudelid)**

<sup>28</sup> MÄRKUS. Teatud toodete puhul võib osutuda vajalikuks tarkvara laadimine USB-mällu, milleks kasutage tootenime või -numbrit.

Tootenime või -numbri alusel utiliidi HP PC Hardware Diagnostics UEFI laadimine USB-mällu.

- **1.** Külastage veebisaiti [http://www.hp.com/support.](http://www.hp.com/support)
- **2.** Sisestage tootenimi või -number, valige oma arvuti ja seejärel operatsioonisüsteem.
- **3.** Järgige jaotises **Diagnostic** (Diagnostika) soovitud UEFI versiooni valimiseks ja allalaadimiseks ekraanil kuvatavaid juhiseid.

## **Remote HP PC Hardware Diagnosticsi UEFI sätete (ainult teatud mudelitel) kasutamine**

See on püsivarafunktsioon (BIOS), mis laadib HP PC Hardware Diagnostics UEFI teie arvutisse alla. See käivitab arvutis diagnostika ning võib diagnostika tulemused eelkonfigureeritud serverisse üles laadida. Lisateabe leidmiseks utiliidi Remote HP PC Hardware Diagnostics UEFI kohta avage veebisait <http://www.hp.com/go/techcenter/pcdiags>ja valige **Find out more** (Lisateave).

## **Utiliidi Remote HP PC Hardware Diagnostics UEFI allalaadimine**

**MÄRKUS.** Remote HP PC Hardware Diagnostics UEFI on saadaval Softpaq programmina, mille saab laadida serverisse

### **Utiliidi Remote HP PC Hardware Diagnostics UEFI uusima versiooni allalaadimine**

Utiliidi Remote HP PC Hardware Diagnostics UEFI uusima versiooni allalaadimiseks toimige järgmiselt.

- **1.** Külastage veebisaiti <http://www.hp.com/go/techcenter/pcdiags>. Kuvatakse HP PC Diagnosticsi avaleht.
- **2.** Valige **Download Remote Diagnostics** (Remote Diagnostics allalaadimine) ja seejärel valige **Run**  (Käivita).

### **Utiliidi Remote HP PC Hardware Diagnostics UEFI allalaadimine tootenime või -numbri alusel**

**MÄRKUS.** Teatud toodete puhul võib osutuda vajalikuks tarkvara allalaadimine tootenime või -numbri alusel.

Utiliidi Remote HP PC Hardware Diagnostics UEFI tootenime või -numbri alusel allalaadimiseks toimige järgmiselt.

- **1.** Külastage veebisaiti [http://www.hp.com/support.](http://www.hp.com/support)
- **2.** Valige **Hangi tarkvara ja draiverid**, valige oma toote tüüp, sisestage kuvatud otsingukasti toote nimi või number, valige arvuti ning seejärel operatsioonisüsteem.
- **3.** Jaotises **Diagnostics** (Diagnostika) järgige ekraanil kuvatavaid juhiseid ning valige ja laadige toote jaoks alla õige **Remote UEFI** (Kaug-UEFI) versioon.

### **Utiliidi Remote HP PC Hardware Diagnostics UEFI sätete kohandamine**

Remote HP PC Hardware Diagnosticsi sätte kasutamisel häälestusutiliidis Computer Setup (BIOS) saate teha järgmisi kohandusi.

- Seadistada ajakava, millal järelevalveta diagnostikat teha. Diagnostika saab ka kohe käivitada, kui valite **Execute Remote HP PC Hardware Diagnostics** (Käivita Remote HP PC Hardware Diagnostics).
- Määrata diagnostikatööriistade allalaadimise asukoha. See funktsioon võimaldab juurdepääsu tööriistadele HP veebisaidi või serveri kaudu, mis on kasutamiseks eelkonfigureeritud. Arvuti ei vaja tavapärast kohalikku mäluseadet (nagu kettadraiv või USB-mälupulk), et kaugdiagnostikat teha.
- Määrata asukoha testitulemuste talletamiseks. Saate seadistada ka üleslaadimiseks kasutatavad kasutajanime ja parooli sätted.
- Kuvada olekuteabe varem tehtud diagnostika kohta.

Utiliidi Remote HP PC Hardware Diagnostics UEFI sätete kohandamiseks toimige järgmiselt.

- **1.** Lülitage sisse või taaskäivitage arvuti ja kui ilmub HP logo, vajutage klahvi f10, et siseneda häälestusutiliiti Computer Setup.
- **2.** Valige **Advanced** (Täpsem) ja seejärel **Settings** (Sätted).
- **3.** Tehke kohandamiseks valikud.
- **4.** Valige sätete salvestamiseks **Main** (Peamine) ja seejärel **Save Changes and Exit** (Salvesta muudatused ja välju).

Muudatused rakendatakse pärast arvuti taaskäivitamist.

# <span id="page-58-0"></span>**A Elektrostaatiline lahendus**

Staatiline elektrilahendus sõrme või mõne muu juhi küljest võib kahjustada emaplaate või muid staatilise elektri suhtes tundlikke seadmeid. Seda tüüpi kahju võib vähendada seadme eeldatavat eluiga.

## **Elektrostaatilise kahju vältimine**

Elektrostaatilise kahju vältimiseks järgige neid ettevaatusabinõusid.

- Vältige käsikontakti, transportides ja hoiustades tooteid elektrostaatiliselt ohututes pakendites.
- Säilitage staatilise elektri suhtes tundlikke osi nende pakendis, kuni need jõuavad elektrostaatiliselt ohututesse tööjaamadesse.
- Enne pakendist eemaldamist asetage osad maandatud pinnale.
- Vältige viikude, ühenduste või elektriosade puudutamist.
- Kui puudutate staatilise elektri suhtes tundlikke komponente või seadmeid, peate alati olema ise korralikult maandatud.

## **Maandamise viisid**

Maandamiseks on mitu viisi. Elektrostaatiliselt tundlike osade käsitsemisel või paigaldamisel võite kasutada üht või mitut järgmistest viisidest.

- Kasutage randmerihma, mis on maandusjuhtme abil ühendatud maandatud õhukese kliendi alusraamiga. Randmerihmad on elastsed rihmad, mille maandusjuhtme takistus on 1 megaoom +/- 10 protsenti. Korraliku maanduse tagamiseks kandke randmerihma tihedalt naha vastas.
- Püstistes tööjaamades kasutage kannarihmu, varbarihmu või saaparihmu. Kui seisate elektrijuhtival põrandal või staatilist elektrit hajutaval põrandakattel, kandke rihma mõlemal jalal.
- Kasutage kohapealsel teenindamisel ESD-tööriistu.
- Kasutage kohapealsel teenindamisel kaasaskantavat tööriistade komplekti koos kokkupandava staatilist elektrit hajutava töömatiga.

Kui teil pole nõuetekohaseks maandamiseks mingit eespool soovitatud varustust, võtke ühendust HP volitatud edasimüüja või teenusepakkujaga.

**MÄRKUS.** Lisateabe saamiseks staatilise elektri kohta võtke ühendust HP volitatud edasimüüja või teenusepakkujaga.

# <span id="page-59-0"></span>**B Tarneinfo**

## **Transpordiks ettevalmistamine**

Õhukese kliendi transportimiseks ettevalmistamisel järgige järgmisi soovitusi.

- **1.** Lülitage õhuke klient ja välisseadmed välja.
- **2.** Eemaldage vahelduvvoolutoite juhe vahelduvvooluvõrgu pistikupesast ja seejärel õhukese kliendi küljest.
- **3.** Ühendage süsteemi komponendid ja välisseadmed lahti toiteallikast ja seejärel õhukese kliendi küljest.
- **4.** Pakkige süsteemikomponendid ja välisseadmed originaalpakenditesse või sarnastesse pakenditesse, kus on piisavalt kaitsvat pakkematerjali.

## **Oluline hooldusremondi teave**

Igal juhul eemaldage ja kaitske kõik välised võimalused enne õhukese kliendi HP-le parandamiseks või väljavahetamiseks saatmist.

Riikides, kus toetatakse seadme posti teel parandusse saatmist ja sama üksus saadetakse kliendile tagasi, annab HP kõik endast oleneva, et parandatud seade tagastatakse samade sisemälu- ja välkmälumoodulitega, millega need parandusse saadeti.

Riikides, kus ei toetata seadme posti teel parandusse saatmist ja sama üksust ei saadeta tingimata kliendile tagasi, tuleb lisaks välistele võimalustele eemaldada ja kaitsta ka kõik sisemised võimalused. Õhuke klient tuleb enne HP-le parandamiseks saatmist lähtestada **algkonfiguratsiooni**.

**MÄRKUS.** Keskkonnaalased tööks kõlbmatud vahemikud leiate aadressilt [http://www.hp.com/go/](http://www.hp.com/go/quickspecs) [quickspecs](http://www.hp.com/go/quickspecs).

# <span id="page-60-0"></span>**C Hõlbustus**

## **HP ja hõlbustus**

HP ühendab oma tegevuses mitmekesisuse, kaasatuse ning töö ja tavaelu ning see kajastub kõiges, mida HP teeb. HP soovib kujundada kaasavat keskkonda, mis ühendab inimesi kogu maailmas tehnoloogia jõu abil.

## **Vajalike tehnoloogiavahendite otsimine**

Tehnoloogia võib inimeste potentsiaali valla päästa. Abitehnoloogia kõrvaldab takistused ja aitab tagada sõltumatuse kodus, tööl ja kogukonnas. Abitehnoloogia aitab elektroonika ja infotehnoloogia funktsionaalseid võimalusi suurendada, hallata ja parandada. Lisateavet leiate jaotisest [Parima](#page-61-0) [abitehnoloogia otsimine lk 54](#page-61-0).

### **HP jaoks oluline tegevus**

HP jaoks on oluline pakkuda tooteid ja teenuseid puuetega inimestele. See püüd toetab meie ettevõtte mitmekesisuse eesmärke ja aitab tagada tehnoloogia kättesaadavuse kõigile.

HP eesmärk on luua, toota ja turustada tooteid ja teenuseid, mida saavad kasutada kõik, sealhulgas puuetega inimesed, kas eraldiseisvalt või sobivate abiseadmete abil.

Eesmärgi saavutamiseks loob see hõlbustuspoliitika seitse peamist HP tegevusi suunavat eesmärki. Kõigilt HP juhtidelt ja töötajatelt oodatakse nende eesmärkide toetamist ja rakendamist kooskõlas ülesannete ja vastutusalaga.

- Suurendada teadlikkust HP-s esinevate hõlbustusprobleemide asjus ja pakkuda töötajatele hõlbustustoodete ja -teenuste loomiseks, tootmiseks ja turustamiseks vajalikku väljaõpet.
- Arendada toodete ja teenuste hõlbustussuuniseid, kohustama tootearendusrühmi neid suuniseid rakendama, kui need on konkurentsieelise saamiseks, tehniliselt ja majanduslikult mõistlikud.
- Kaasata hõlbustussuuniste loomisel ning toodete ja teenuste väljatöötamisel ja testimisel puuetega inimesi.
- Dokumenteerida hõlbustusfunktsioone ja avaldada teavet HP toodete ja teenuste kohta hõlpsalt kasutatavas vormis.
- Luua suhteid juhtivate abistamistehnoloogiate ja lahenduste pakkujatega.
- Toetada sise- ja välisuuringuid ja -arendusi, mis parandavad HP toodete ja teenuste jaoks olulisi abistamistehnoloogiaid.
- Toetada ja panustada hõlbustusstandardite ja suuniste loomist.

### **International Association of Accessibility Professionals (IAAP)**

IAAP on mittetulundusühing, mille eesmärgiks on parandada hõlbustusametnike tööd võrgunduse, koolitamise ja sertifitseerimise kaudu. Eesmärgiks on aidata hõlbustusametnikel areneda ja liikuda karjääriredelil, et aidata organisatsioonidel hõlbustusfunktsioone toodetesse ja taristusse integreerida.

HP on IAAP asutajaliige ning liitus teiste organisatsioonidega just hõlbustusvaldkonna täiustamiseks. Selline tegevus toetab HP ettevõtte hõlbustuseesmärke luua, toota ja turustada tooteid ja teenuseid, mida saavad kasutada ka puuetega inimesed.

<span id="page-61-0"></span>IAAP muudab meid tugevamaks, ühendades selleks üksikisikud, tudengid ja organisatsioonid üle terve ilma. Lisateabe saamiseks avage veebiaadress<http://www.accessibilityassociation.org>, liituge siduskogukonnaga, tellige uudiskirjad ja tutvuge liikmetele saada olevate valikutega.

### **Parima abitehnoloogia otsimine**

Kõik, sh puuetega inimesed ja vanurid, peaksid saama tehnoloogia abil suhelda, end väljendada ja maailmaga ühenduses olla. HP on pühendunud suurendama teadlikkust hõlbustuse osas HP-s, meie klientide ja partnerite seas. Olgu selleks suurem ja silmi säästev kirjatüüp, häältuvastus, mis annab puhkust kätele või muu abitehnoloogia - erinevad abitehnoloogiad muudavad HP toodete kasutamise hõlpsamaks. Kuidas valida?

### **Vajaduste hindamine**

Tehnoloogia võib potentsiaali valla päästa. Abitehnoloogia kõrvaldab takistused ja aitab tagada sõltumatuse kodus, tööl ja kogukonnas. Abitehnoloogia (AT) aitab elektroonika ja infotehnoloogia funktsionaalseid võimalusi suurendada, hallata ja parandada.

Valida saab paljude AT toodete vahel. AT hinnang peaks aitama hinnata mitut toodet, vastama tekkinud küsimustele ja hõlbustama olukorra jaoks parima lahenduse leidmist. AT hinnanguid koostavad paljude valdkondade spetsialistid, sh füsioteraapia, kutsehaiguste teraapia, kõne-/keelepatoloogia ja muudes valdkondades litsentseeritud või sertifitseeritud eksperdid. Hinnanguid võivad anda ka sertifitseerimata või litsentsimata isikud. Et saada teada, kas isik vastab teie vajadustele, küsige tema kogemuse, ekspertiisi ja küsitavate tasude kohta.

### **Ligipääs HP toodetele**

Järgmised lingid pakuvad teavet hõlbustusfunktsioonide ja abitehnoloogiate kohta, sh erinevate HP toodete kohta. Need ressursid aitavad valida kindlad, just teie vajadustele vastavad abitehnoloogia funktsioonid ja tooted.

- [HP Elite x3 hõlbustussuvandid \(Windows 10 Mobile\)](http://support.hp.com/us-en/document/c05227029)
- [HP arvutid Windows 7 hõlbustussuvandid](http://support.hp.com/us-en/document/c03543992)
- [HP arvutid Windows 8 hõlbustussuvandid](http://support.hp.com/us-en/document/c03672465)
- [HP arvutid Windows 10 hõlbustussuvandid](http://support.hp.com/us-en/document/c04763942)
- [HP Slate 7 tahvelarvutid HP tahvelarvutis hõlbustusfunktsioonide aktiveerimine \(Android 4.1/Jelly](http://support.hp.com/us-en/document/c03678316)  [Bean\)](http://support.hp.com/us-en/document/c03678316)
- [HP SlateBook arvutid hõlbustusfunktsioonide aktiveerimine \(Android 4.3, 4.2/Jelly Bean\)](http://support.hp.com/us-en/document/c03790408)
- [Arvutid HP Chromebook arvutis HP Chromebook või Chromebox hõlbustusfunktsioonide aktiveerimine](https://support.google.com/chromebook/answer/177893?hl=en&ref_topic=9016892)  [\(Chrome OS\)](https://support.google.com/chromebook/answer/177893?hl=en&ref_topic=9016892)
- [HP pood HP toodete välisseadmed](http://store.hp.com/us/en/ContentView?eSpotName=Accessories&storeId=10151&langId=-1&catalogId=10051)

Kui vajate HP toote hõlbustusfunktsioonide asjus täiendavat tuge, vt [Toega ühenduse võtmine lk 57](#page-64-0).

Siin on toodud välispartnerite ja tarnijate lingid täiendava abi pakkumiseks:

- [Microsoft Accessibility teave \(Windows 7, Windows 8, Windows 10, Microsoft Office\)](http://www.microsoft.com/enable)
- [Google'i toodete hõlbustusteave \(Android, Chrome, Google'i rakendused\)](https://www.google.com/accessibility/)
- [Puude tüübi alusel sorditud abitehnoloogiad](http://www8.hp.com/us/en/hp-information/accessibility-aging/at-product-impairment.html)
- [Toote tüübi alusel sorditud abitehnoloogiad](http://www8.hp.com/us/en/hp-information/accessibility-aging/at-product-type.html)
- <span id="page-62-0"></span>[Abitehnoloogiate pakkujad koos tootekirjeldusega](http://www8.hp.com/us/en/hp-information/accessibility-aging/at-product-descriptions.html)
- [Assistive Technology Industry Association \(ATIA\)](http://www.atia.org/)

## **Standardid ja seadusandlus**

## **Standardid**

Föderaalse hankeregulatsiooni (FAR) lõigu 508 standardid loodi asutuses US Access Board, et pöörata tähelepanu füüsilise, aistingu või kognitiivsete häiretega inimestele suunatud teabe- ja sidetehnoloogiatele (ICT). Standardid sisaldavad eri tehnoloogiate tehnilisi kriteeriume ning jõudluspõhiseid nõudeid, mis on suunatud toodete funktsionaalsetele võimalustele. Konkreetsed kriteeriumid tarkvararakendustele ja operatsioonisüsteemidele, veebipõhisele teabele ja rakendustele, arvutitele, kaugsidetoodetele, videole ja multimeediumidele ning iseseisvatele suletud toodetele.

### **Volitus 376 – EN 301 549**

EN 301 549 standardi koostas Euroopa Liit kooskõlas volitusega 376, et pakkuda avalikke hankestandardeid ICT toodete sidustööriistakomplektidele. See standard täpsustab ICT toodetele ja teenustele rakenduvad funktsionaalhõlbustuse nõuded ja kirjeldab iga hõlbustusnõude testtoiminguid ja hindamise meetodeid.

### **Web Content Accessibility Guidelines (WCAG)**

Veebi sisu hõlbustussuunised (WCAG) W3C WAI-st aitavad veebikujundajatel ja arendajatel luua puuetega inimeste või vanurite vajadustele vastavaid saite. WCAG täiustab juurdepääsu erinevale veebisisule (tekstile, kujutistele, audiole ja videole) ning veebirakendustele. WCAG-d saab täpselt testida ning seda on lihtne mõista ja kasutada ning pakub veebiarendajatele innovaatilist paindlikkust. WCAG 2.0 on saanud [ISO/IEC](http://www.iso.org/iso/iso_catalogue/catalogue_tc/catalogue_detail.htm?csnumber=58625/) [40500:2012 heakskiidu.](http://www.iso.org/iso/iso_catalogue/catalogue_tc/catalogue_detail.htm?csnumber=58625/)

WCAG tegeleb peamiselt probleemidega, mis tekivad visuaalse, helilise, füüsilise, kognitiivse ja neuroloogilise puudega inimestel ja vanematel kasutajatel veebikogemuse saamisel. WCAG 2.0 pakub järgmist hõlbustussisu:

- **Tajutavad** (nt tekstialternatiivid kujutistele, subtiitrid, esitluse kohandatavus ja värvikontrast)
- **Kasutatav** (klahvistik, värvikontrast, sisestamise ajastus, haigushoo vältimine ja navigeeritavus)
- **Mõistetav** (loetavus, ennustatavus, sisestusabi)
- **Töökindel** (ühilduvus abitehnoloogiatega)

### **Seadusandlus ja regulatsioonid**

IT hõlbustus ja teave on seadusandluse suhtes väga oluliseks muutunud. Selles jaotises on esitatud seaduste, regulatsioonide ja standardite lingid.

- **[Eesti](http://www8.hp.com/us/en/hp-information/accessibility-aging/legislation-regulation.html#united-states)**
- **[Kanada](http://www8.hp.com/us/en/hp-information/accessibility-aging/legislation-regulation.html#canada)**
- **[Euroopa](http://www8.hp.com/us/en/hp-information/accessibility-aging/legislation-regulation.html#europe)**
- **[Ühendkuningriik](http://www8.hp.com/us/en/hp-information/accessibility-aging/legislation-regulation.html#united-kingdom)**
- **[Austraalia](http://www8.hp.com/us/en/hp-information/accessibility-aging/legislation-regulation.html#australia)**
- **[Üleilmne](http://www8.hp.com/us/en/hp-information/accessibility-aging/legislation-regulation.html#worldwide)**

## <span id="page-63-0"></span>**Kasulikud hõlbustusressursid ja lingid**

Järgmised organisatsioonid võivad pakkuda kasulikku teavet puuetega ja vanusega seotud piirangute kohta.

**MÄRKUS.** See loend pole täielik. Need organisatsioonid on esitatud vaid teabe eesmärgil. HP ei vastuta Internetis sisalduva teabe ega kontaktide eest. Loendi andmete esitamine sellel lehel ei tähenda, et HP on need heaks kiitnud.

## **Organisatsioonid**

- American Association of People with Disabilities (AAPD)
- The Association of Assistive Technology Act Programs (ATAP)
- Hearing Loss Association of America (HLAA)
- Information Technology Technical Assistance and Training Center (ITTATC)
- **Lighthouse International**
- **National Association of the Deaf**
- National Federation of the Blind
- Rehabilitation Engineering & Assistive Technology Society of North America (RESNA)
- Telecommunications for the Deaf and Hard of Hearing, Inc. (TDI)
- W3C Web Accessibility Initiative (WAI)

## **Õppeasutused**

- California State University, Northridge, Center on Disabilities (CSUN)
- University of Wisconsin Madison, Trace Center
- University of Minnesota arvutikasutusprogramm

### **Muud puudeallikad**

- ADA (Americans with Disabilities Act) Technical Assistance Program
- ILO rahvusvahelise tööorganisatsiooni võrgustik
- **EnableMart**
- Euroopa puuetega inimeste foorum
- **Job Accommodation Network**
- **Microsoft Enable**

### **HP lingid**

[Meie kontaktid](https://h41268.www4.hp.com/live/index.aspx?qid=11387)

[HP mugavus- ja ohutusjuhend](http://www8.hp.com/us/en/hp-information/ergo/index.html)

[HP avaliku sektori müügid](https://government.hp.com/)

## <span id="page-64-0"></span>**Toega ühenduse võtmine**

**MÄRKUS.** Tuge pakutakse ainult inglise keeles.

- Kurdid ja vaegkuuljad saavad HP toodete tehnilise toe ja hõlbustuse teavet järgmiselt:
	- Kasutage TRS/VRS/WebCapTel ja helistage numbril (877) 656-7058 esmaspäevast reedeni, kella 6-st kuni 21-ni.
- Muu puude või vanusega seotud probleemi korral valige HP toodete tehnilise toe ja hõlbustuse kohta abi saamiseks üks järgmistest valikutest.
	- Helistage esmaspäevast reedeni kella 6-st kuni 21-ni numbril (888) 259-5707.
	- Täitke [Kontaktvorm puudega või vanusega seotud piirangutega inimestele](https://h41268.www4.hp.com/live/index.aspx?qid=11387).

# <span id="page-65-0"></span>**Tähestikuline register**

#### **A**

abitehnoloogiad (AT) eesmärk [53](#page-60-0) otsimine [54](#page-61-0) aku, vahetamine [16](#page-23-0) alus, paigaldamine [3](#page-10-0) Arvuti häälestus – Menüü Storage (Salvestusseadmed) [26](#page-33-0) AT (abitehnoloogia) eesmärk [53](#page-60-0) otsimine [54](#page-61-0)

#### **B**

BIOS värskendamine [32](#page-39-0) BIOS-i sätete muutmine [30](#page-37-0) BIOS-i sätted [23](#page-30-0) BIOS-i värskendamine [32](#page-39-0)

### **C**

Computer Setup – Menüü Advanced (Täiustatud) [29](#page-36-0) Computer Setup – Menüü File (Fail) [25](#page-32-0) Computer Setup – Menüü Power (Toide) [28](#page-35-0) Computer Setup – Menüü Security (Turvalisus) [27](#page-34-0)

### **D**

diagnostika ja tõrkeotsing [33](#page-40-0)

#### **E**

eemaldamine aku [16](#page-23-0) M.2-mälumoodul [52](#page-59-0) pääsupaneel [11](#page-18-0) USB-mälupulk [52](#page-59-0) elektrostaatiline lahendus [51](#page-58-0) elektrostaatilise kahju vältimine [51](#page-58-0) elementaarne tõrkeotsing [38](#page-45-0) ettevaatusabinõud ja hoiatused [3](#page-10-0) ettevaatusnõuded aku eemaldamine [16](#page-23-0) elektrilöök [11](#page-18-0), [19](#page-26-0)

mälumoodulite paigaldamine [19](#page-26-0) staatiline elekter [11](#page-18-0)

#### **H**

helikoodid [35](#page-42-0) hoiatused elektrilöök [11](#page-18-0) maanduspistik [11](#page-18-0) NIC pesad [11](#page-18-0) põletus [11](#page-18-0) hooldusremont [52](#page-59-0) HP abistav poliitika [53](#page-60-0) HP BIOS-i konfiguratsiooniutiliit (HPBCU) [30](#page-37-0) HP PC Hardware Diagnostics UEFI allalaadimine [48](#page-55-0) kasutamine [47](#page-54-0) käivitamine [48](#page-55-0) HP PC Hardware Diagnostics Windows allalaadimine [47](#page-54-0) installimine [47](#page-54-0) kasutamine [46](#page-53-0) HP ThinUpdate [40](#page-47-0) HP ThinUpdate'i kasutamine kujutise taastamiseks [40](#page-47-0) hõlbustus [53](#page-60-0) Hõlbustus vajab hindamist [54](#page-61-0) häälestus [3](#page-10-0) Häälestusutiliit Computer Setup (F10) [23](#page-30-0)

**I**

International Association of Accessibility Professionals [53](#page-60-0)

#### **K**

kettata tõrkeotsing [39](#page-46-0) klienditugi, hõlbustus [57](#page-64-0) komponendid esikülg [1](#page-8-0) sisemine [14](#page-21-0)

#### **L**

Lõigu 508 hõlbustusstandardid [55](#page-62-0)

#### **M**

M.2-välkmälumoodul, eemaldamine ja tagasipanek [14](#page-21-0) maandamise viisid [51](#page-58-0) Menüü Advanced (Täiustatud) [29](#page-36-0) Menüü File (Fail) [25](#page-32-0) Menüü Power (Toide) [28](#page-35-0) Menüü Security (Turvalisus) [27](#page-34-0) Menüü Storage (Salvestusseadmed) [26](#page-33-0) mittetoetatud paigutused [9](#page-16-0) Muutlikkusteatis [43](#page-50-0) mälu, täiendamine [18](#page-25-0) mälumoodul, eemaldamine [52](#page-59-0) mäluseadmed, mis on saadaval [43](#page-50-0) märgutuled [33](#page-40-0) vilkuv toite märgutuli [35](#page-42-0)

#### **N**

nõuded toitejuhtmete komplektile [41](#page-48-0)

#### **P**

paigaldamine turvakaabel [5](#page-12-0) paigaldusjuhised [3,](#page-10-0) [11](#page-18-0) paroolid [35](#page-42-0) paroolide lähtestamine [35](#page-42-0) piikskoodid [35](#page-42-0) pääsupaneel eemaldamine [11](#page-18-0) tagasipanek [13](#page-20-0) PXE-server [40](#page-47-0) PXE-serveri konfigureerimine [40](#page-47-0)

#### **R**

Remote HP PC Hardware Diagnosticsi UEFI sätted kasutamine [49](#page-56-0) kohandamine [49](#page-56-0) ressursid, hõlbustus [56](#page-63-0) riistvara tehnilised andmed [45](#page-52-0)

### **S**

Sertifikaadid, sildid ja seerianumbri asukoht [2](#page-9-0) sisemised komponendid [14](#page-21-0) sisselülituse diagnostikatestid [35](#page-42-0) standardid ja seadusandlus, hõlbustus [55](#page-62-0) süsteemimälu täiendamine [18](#page-25-0)

### **T**

tagasipanek aku [16](#page-23-0) pääsupaneel [13](#page-20-0) tavapärane hooldus [10](#page-17-0) tehnilised andmed riistvara [45](#page-52-0) õhuke klient [45](#page-52-0) toetatud suund [7](#page-14-0) toide-sees-järjestus [34](#page-41-0) toitejuhe kõikides riikides kehtivad nõuded [41](#page-48-0) teatud riikides ja piirkondades kehtivad nõuded [41](#page-48-0) toitepistik [10](#page-17-0) transpordiks ettevalmistamine [52](#page-59-0) tõrge koodid [35](#page-42-0) tõrkeotsing [23](#page-30-0), [38](#page-45-0)

### **U**

USB-mälupulk, eemaldamine [52](#page-59-0)

#### **V**

VESA kinnitusraam [5](#page-12-0) vilkuvad märgutuled [35](#page-42-0) Võrguliikluse peale ärkamine (WOL) [34](#page-41-0) Võrguliikluse peale ärkamise keelamine/lubamine [34](#page-41-0)

#### **W**

WLAN-kaart, vahetamine [21](#page-28-0)